### **Evaluates: MAX21000 Gyroscope**

#### **General Description**

The MAX21000 Maxim inertial demo (MInD) evaluation kit (EV kit) allows evaluating the performance of the MAX21000 ultra-accurate, low-power, 3-axis digital output gyroscope.

The MInD EV kit provides a complete ecosystem composed of hardware and software to evaluate the gyroscope using a PC.

Using the USB connection and a PC, it is possible to evaluate the main important parameters and configurations of the device.

#### **Features**

- ● Easy Evaluation of the MAX21000
- ● USB 2.0 Support
- Power Provided Through the USB
- Supply Available with Battery
- Windows<sup>®</sup>-Compatible Graphical-User Interface (GUI)
- ● RoHS Compliant
- ● Proven Schematics
- ● Proven PCB Layout
- ● Fully Assembled and Tested

#### **MInD EV Kit Contents**

- Assembled Circuit Board Including:
- MAX21000
- USB Pen with GUI and MAX21000 C Library
- USB A-Micro-B Cable
- (Optional) 3.7V Lithium-Polymer (Li-Poly) Battery

*[Ordering Information](#page-35-0) appears at end of data sheet.*

#### **MInD EV Kit Photo**

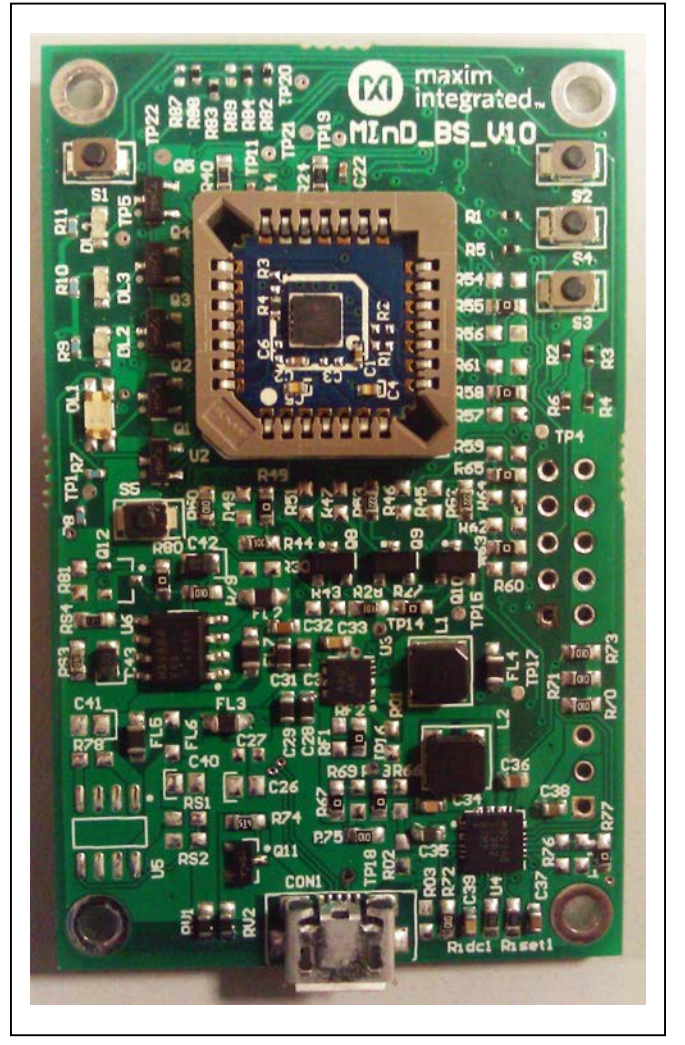

*Windows is a registered trademark and registered service mark of Microsoft Corporation.*

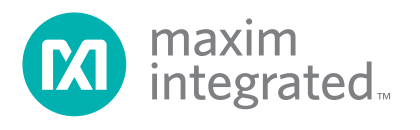

### Evaluates: MAX21000 Gyroscope

#### **MAX21000 MInD Setup**

MInD does not require any particular setup. It is configured to work at 3.2V with a single supply for the MAX21000. See the schematics if different settings are required.

The current consumption is measured using the drop voltage on resistor R28 (20Ω). For a more accurate current estimation, measure the resistor and insert it in the corresponding box of the MInD tab of the GUI.

By inserting and removing STAMP from the PLCC28 socket, some electrical contact issues can be identified. These can be solved, improving the folding of the PLCC28 pins, as shown in [Figure](#page-1-0) 1.

<span id="page-1-0"></span>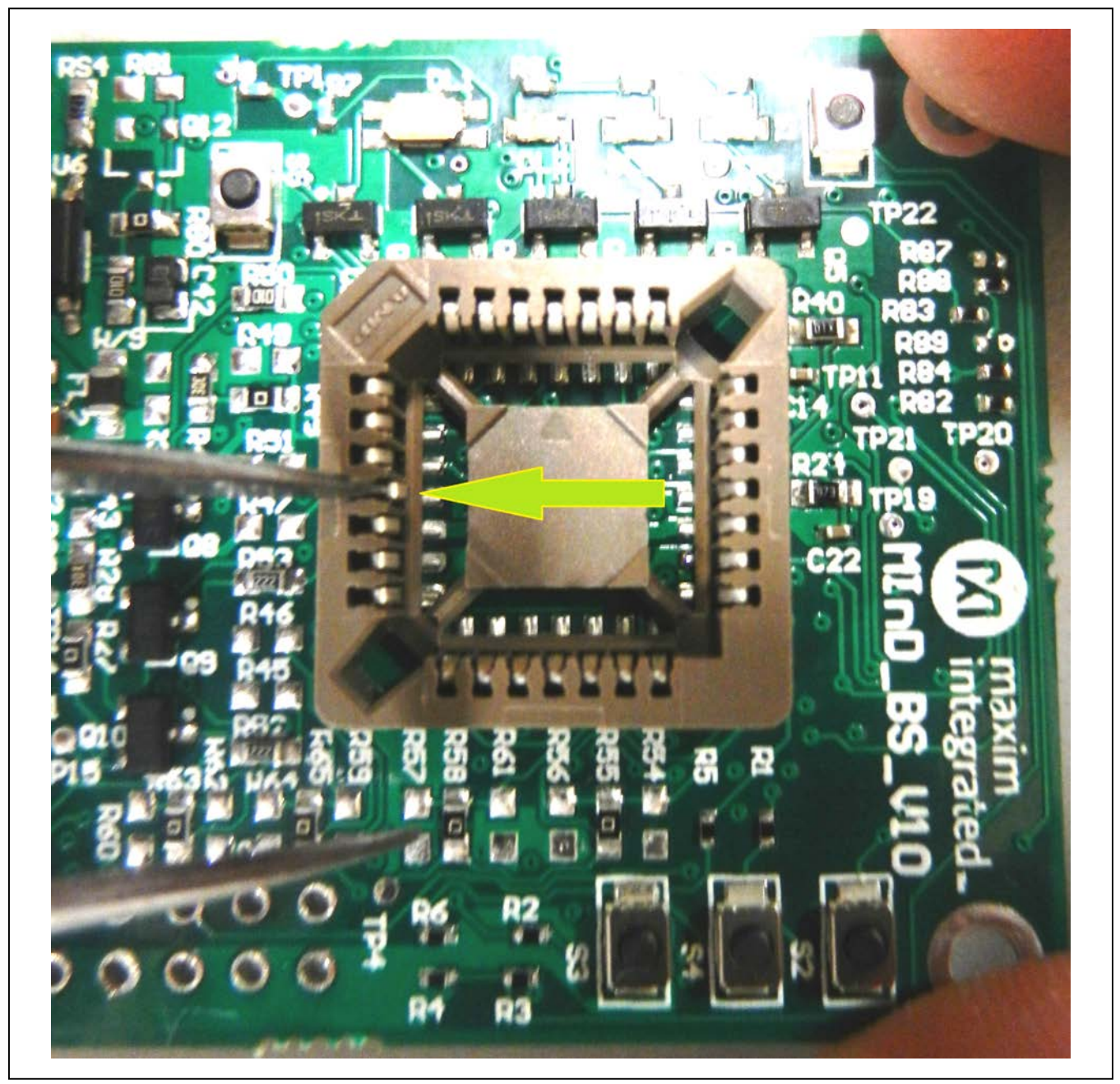

*Figure 1. PLCC28 Folding for Electrical Contact Improvement*

## Evaluates: MAX21000 Gyroscope

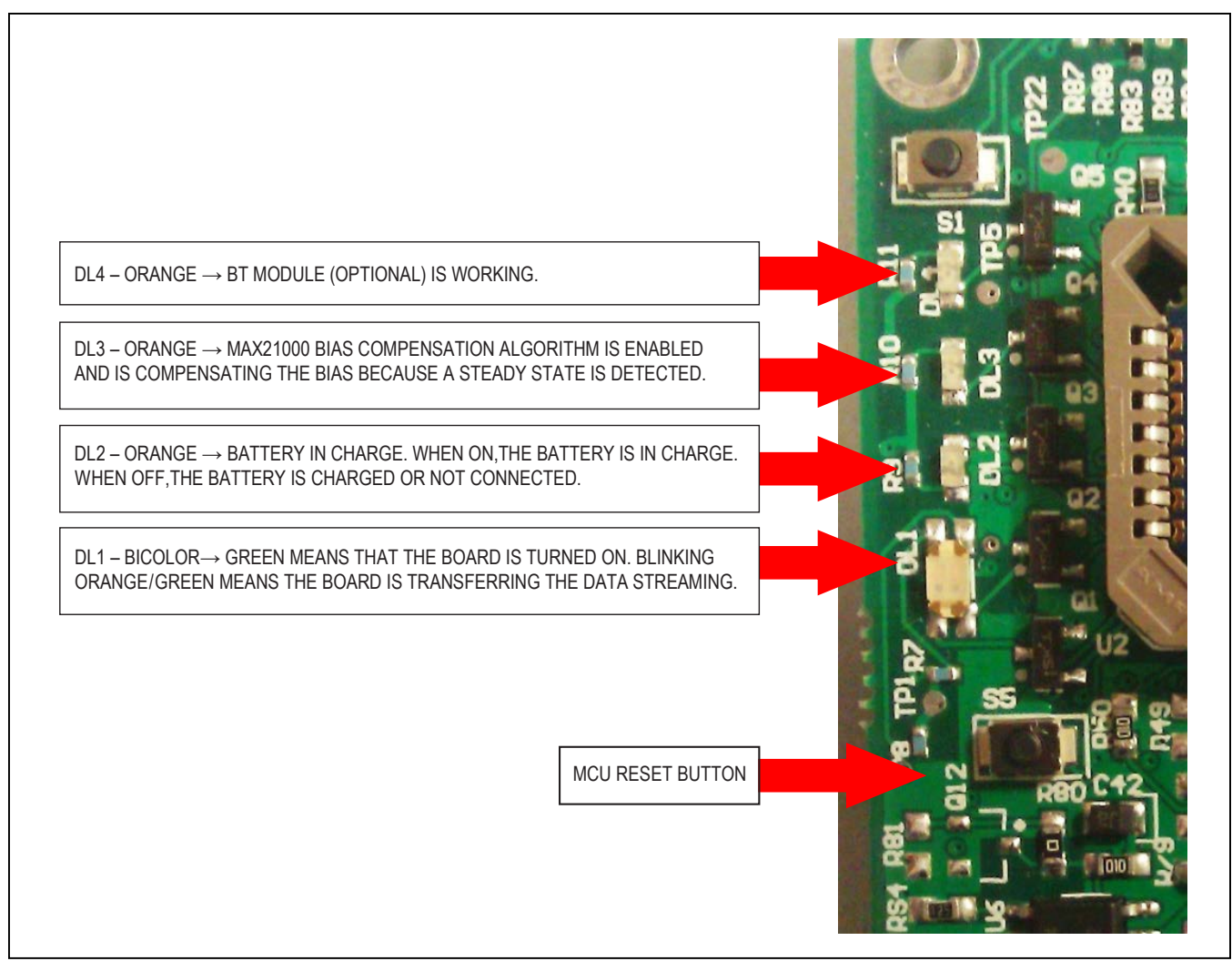

*Figure 2. MInD is Provided with 4 LEDs for System Status Information and a Reset Button (the other 4 buttons are for future use)*

#### **Quick Start**

#### **Required Equipment**

- MInD board (included)
- Windows  $XP^{\circledR}$ , Windows Vista<sup>®</sup>, or Windows<sup>®</sup> 7 operating system
- Spare USB port on PC
- Micro-USB cable (included)

**Note**: In the following sections, software-related items are identified by **bolding**. Text in bold refers to items directly from the install or EV kit software. Text in **bold and underlined** refers to items from the Windows operating system.

<span id="page-3-0"></span>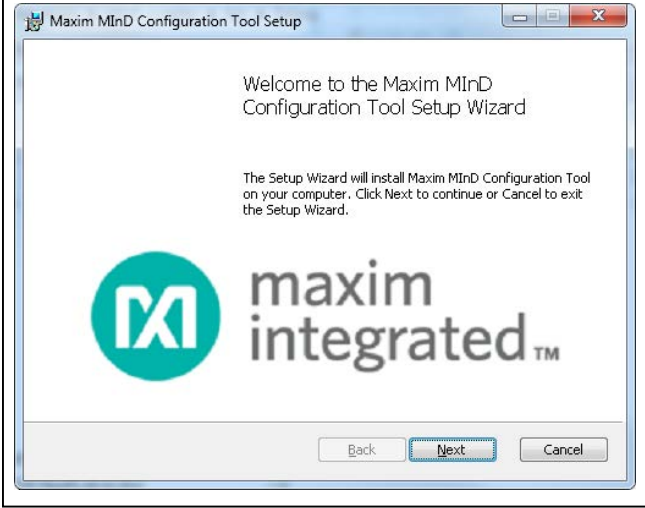

<span id="page-3-1"></span>*Figure 3. Software Install (Step 1)*

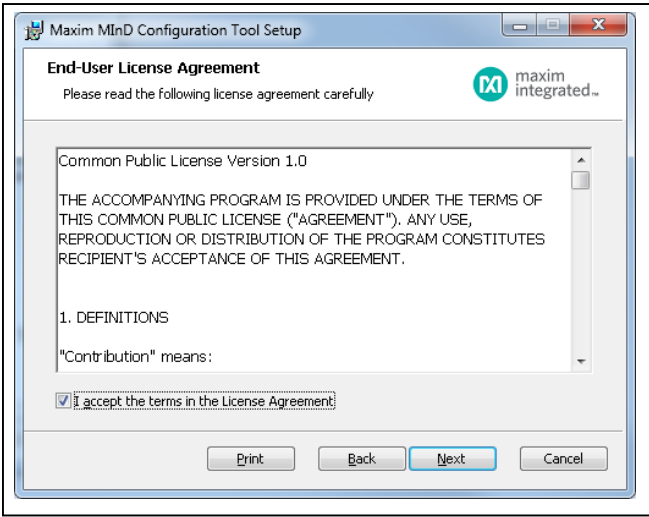

*Figure 4. Software Install (Step 2)*

*Windows XP, and Windows Vista are registered trademarks and registered service marks of Microsoft Corporation.*

#### **Installation Procedure**

#### **Software**

To download the software, visit **[www.maximintegrated.](http://www.maximintegrated.com/MAX21000MInDEVKit_Software) [com/MAX21000MInDEVKit\\_Software](http://www.maximintegrated.com/MAX21000MInDEVKit_Software)**. Follow the steps below to install the MInD software:

- 1) From the **installer** folder, execute the **Setup.exe** file, then click **Next** to start the wizard ([Figure](#page-3-0) 3).
- 2) Accept the terms in the License Agreement and click **Next** ([Figure](#page-3-1) 4).
- 3) Select the **installation folder** and click **Next** ([Figure](#page-3-2) 5).
- 4) Click **Install** to confirm the previous settings and start the installation ([Figure](#page-3-3) 6).

<span id="page-3-2"></span>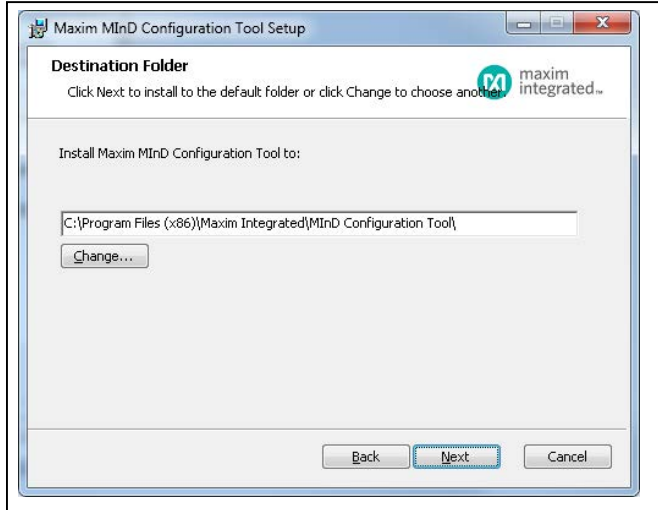

*Figure 5. Software Install (Step 3)*

<span id="page-3-3"></span>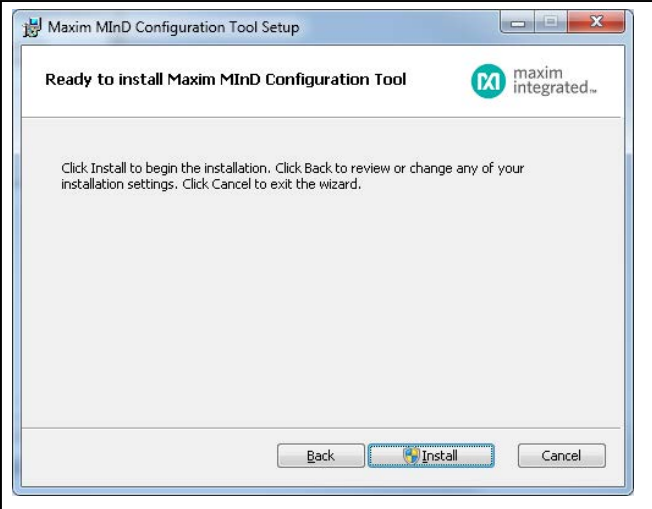

*Figure 6. Software Install (Step 4)*

- 5) During the installation procedure, the Device Driver Installation Wizard is executed. Click **Next** to start the installation of the drivers ([Figure](#page-4-0) 7).
- 6) Wait for the completion of the installation ([Figure](#page-4-1) 8).
- <span id="page-4-0"></span>Device Driver Installation Wizard Welcome to the Device Driver **Installation Wizard!** This wizard helps you install the software drivers that some<br>computers devices need in order to work. To continue, click Next. Next> Cancel < Back

*Figure 7. Driver Install (Step 1) Figure 9. Driver Install (Step 3)*

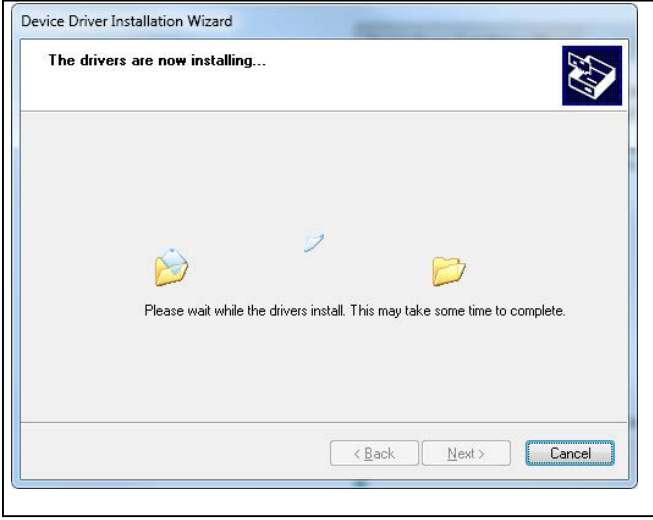

- 7) If the installation is completed successfully, a green checkmark should appear next to the two drivers ([Figure](#page-4-2) 9).
- 8) At the end of the installation, click **Finish** to terminate the procedure ([Figure](#page-4-3) 10).

<span id="page-4-3"></span><span id="page-4-2"></span>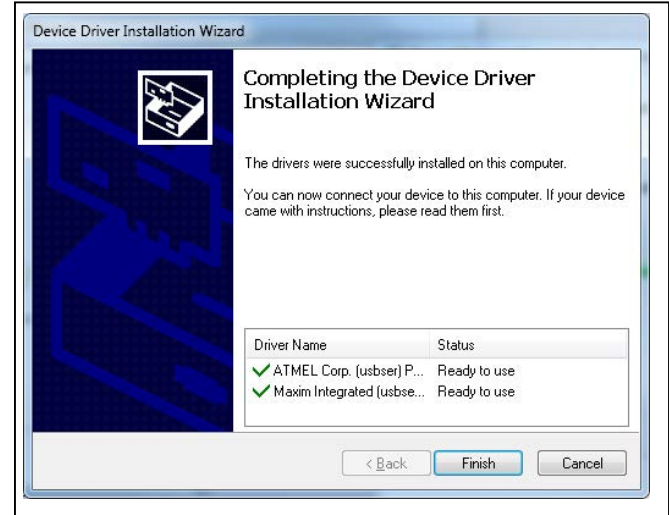

<span id="page-4-1"></span>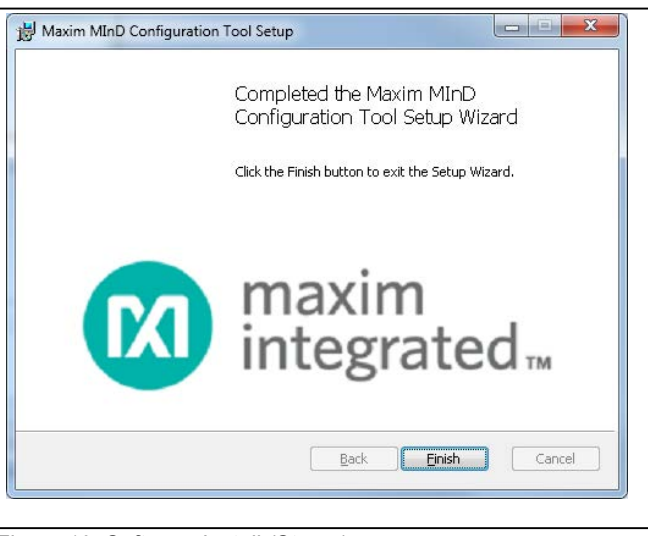

*Figure 8. Driver Install (Step 2) Figure 10. Software Install (Step 4)*

## Evaluates: MAX21000 Gyroscope

#### **Launch the MInD Software**

After installing the software, an icon on the **desktop** and a new folder on the **Start** menu are created. To launch the MInD software, do the following:

- ● Double-click on the MInD.exe icon on the desktop.
- ● Go to **Start** >> **All Programs**. Look for the **Maxim\ MInD** folder and click on MInD.exe inside the folder.
- ● Go to the installation folder and double-click on MInD.exe.

After the execution of one of the previous operations, the MInD application window is opened ([Figure](#page-5-0) 11).

<span id="page-5-0"></span>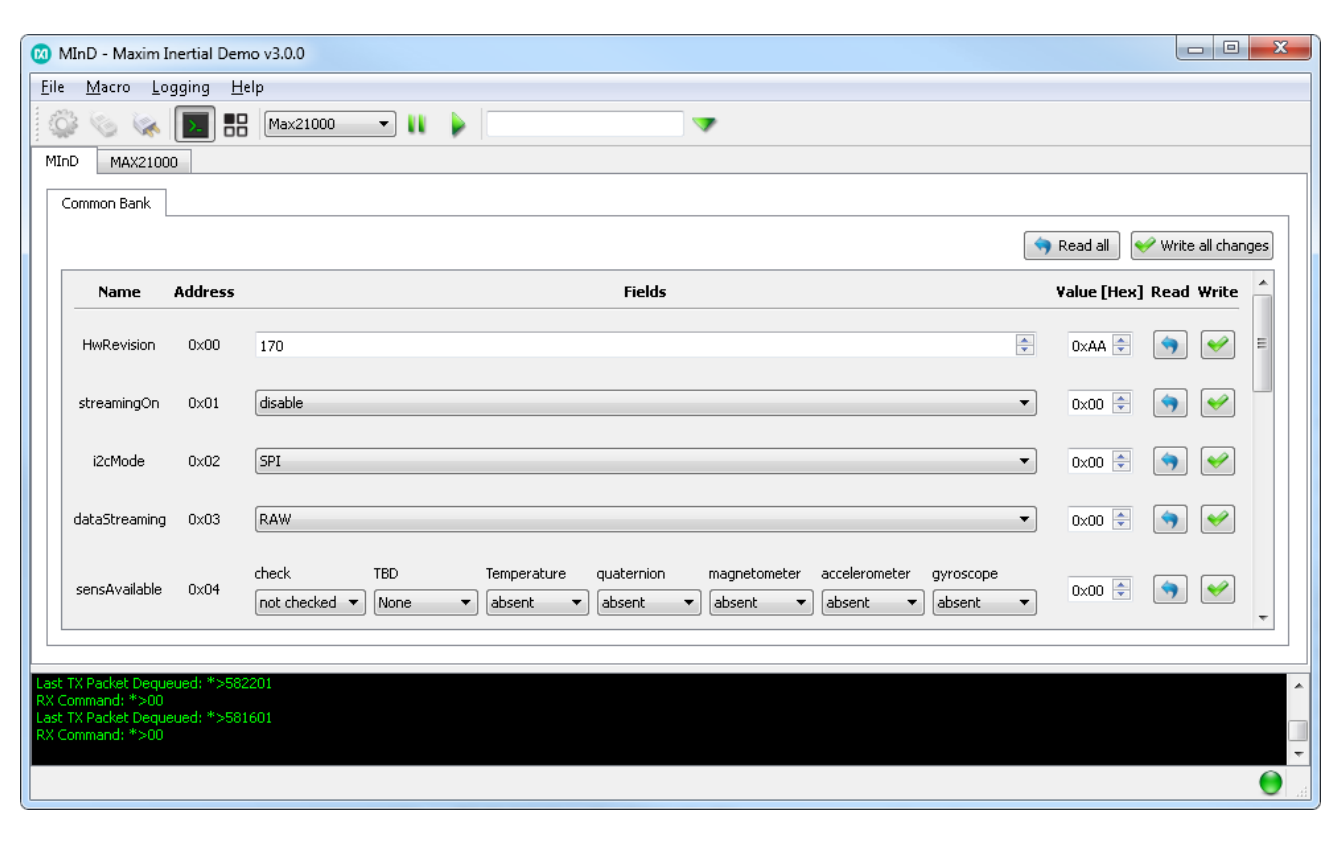

*Figure 11. MInD Application Main Window*

#### **Detailed Description of the MInD Software**

#### **Device Connection**

To establish a connection with the MInD board, follow the steps below:

- 1) Click on the **Select the MInD device** button on the application toolbar ([Figure](#page-6-0) 12).
- 2) The **Device settings dialog** is shown. Select the appropriate COM port following the example in [Figure](#page-6-1) 13 (note that the COM port name may be different), and click on the **OK** button.
- 3) Finally, click on the **Connect the selected MInD device** button on the application toolbar to connect to the selected device ([Figure](#page-6-2) 14).

<span id="page-6-0"></span>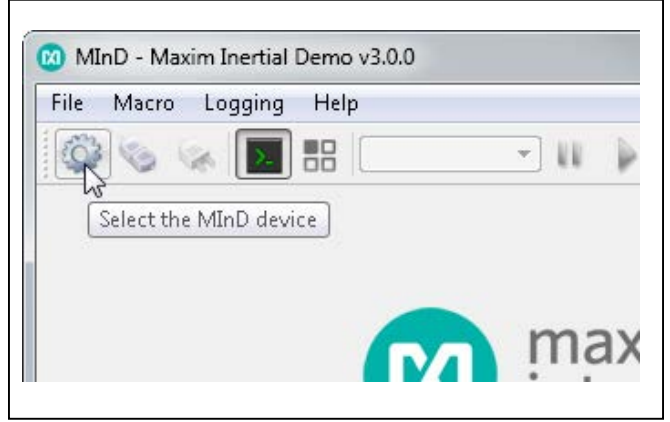

*Figure 12. Select the MInD Device Button*

<span id="page-6-1"></span>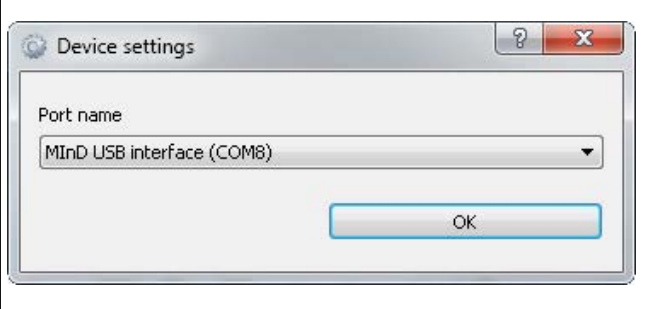

*Figure 13. Device Settings Dialog*

#### **MInD Configuration**

When the connection is established, you can set its registers, changing the values of the fields in the **Tabs frame** of the GUI window ([Figure](#page-8-0) 15). Available parameters are described as registers with address and value. Some are read only.

The **MInD** tab contains the configuration parameters of the evaluation board, as shown in [Figure](#page-8-0) 15. These registers are shown in [Table 1.](#page-7-0)

Example: How to set the **FULL SCALE** (this example is for the MAX21000 device):

- 1) Select the **MAX21000** tab ([Figure](#page-8-1) 16).
- 2) Select the **Bank 0x00** tab and identify the **SENSE\_ CFG\_0** register.
- 3) Click on the **GYRO\_FSC** field and select the desired value.
- 4) Finally, click on the green checkmark on the right of the field to confirm the change ([Figure](#page-8-2) 17).

#### **MAX21000 Configuration**

The **device** tab represents the register map of the device. All the registers are the 1:1 mapping of the internal registers and banks of the sensor.

<span id="page-6-2"></span>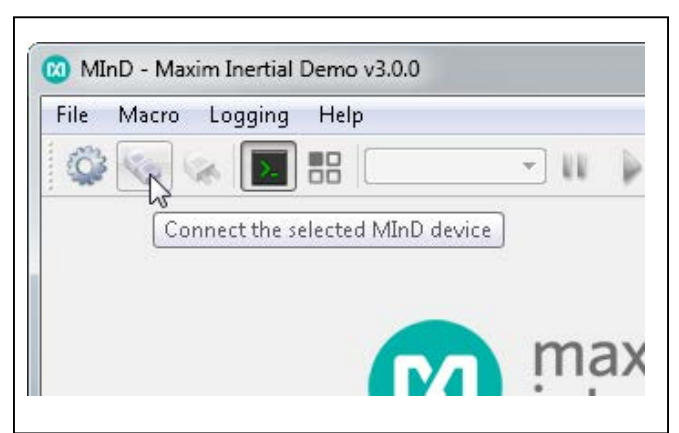

*Figure 14. Connection to the MInD*

### <span id="page-7-0"></span>**Table 1. MInD Registers**

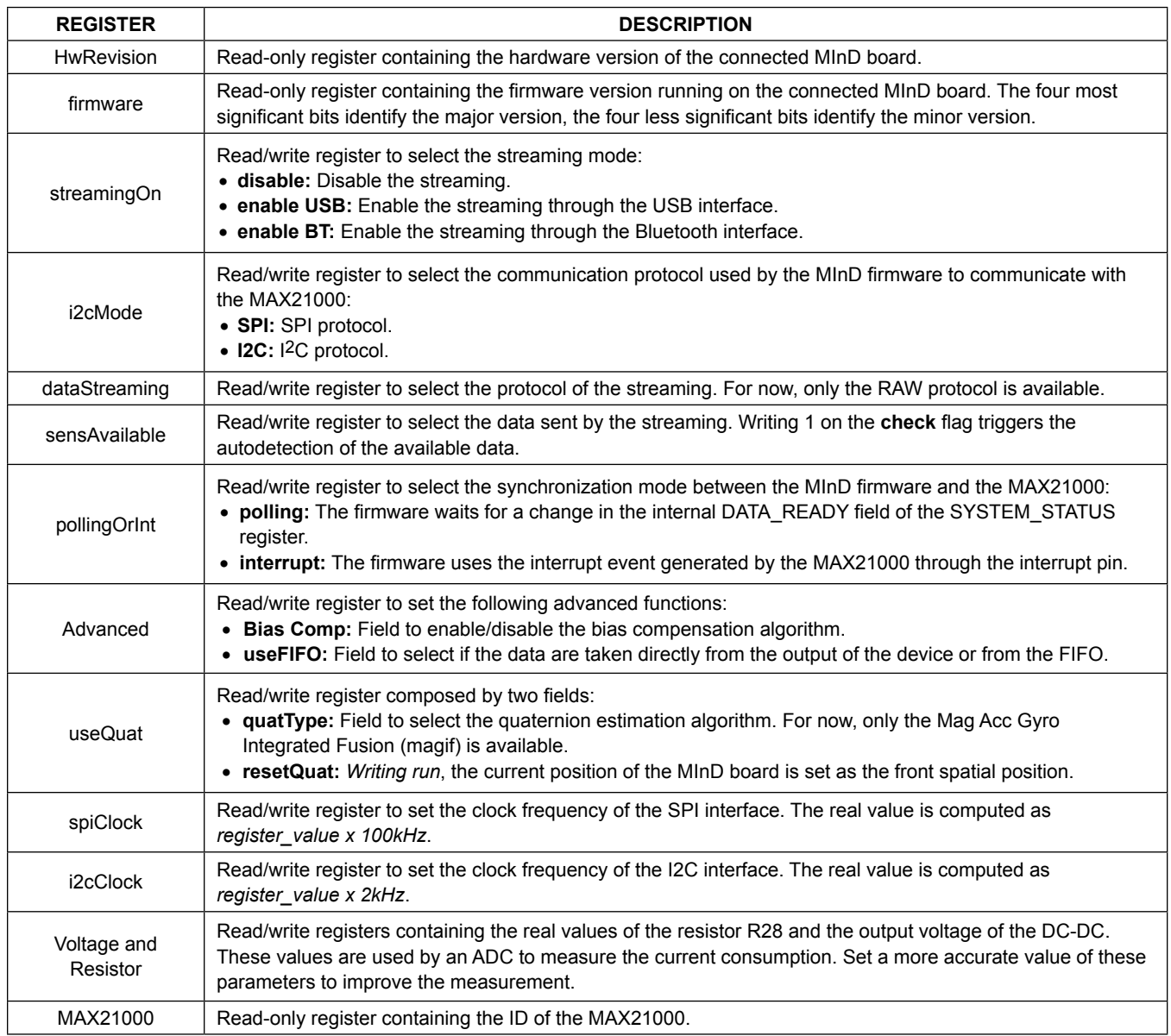

<span id="page-8-0"></span>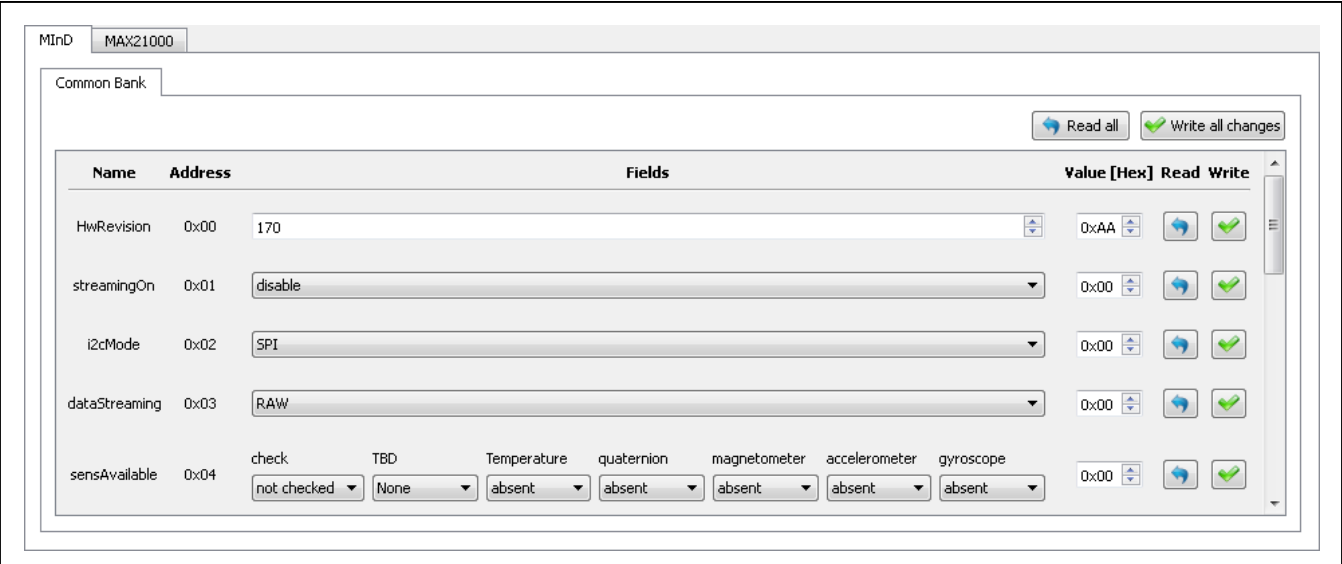

*Figure 15. MInD Tab in the Main Window*

<span id="page-8-1"></span>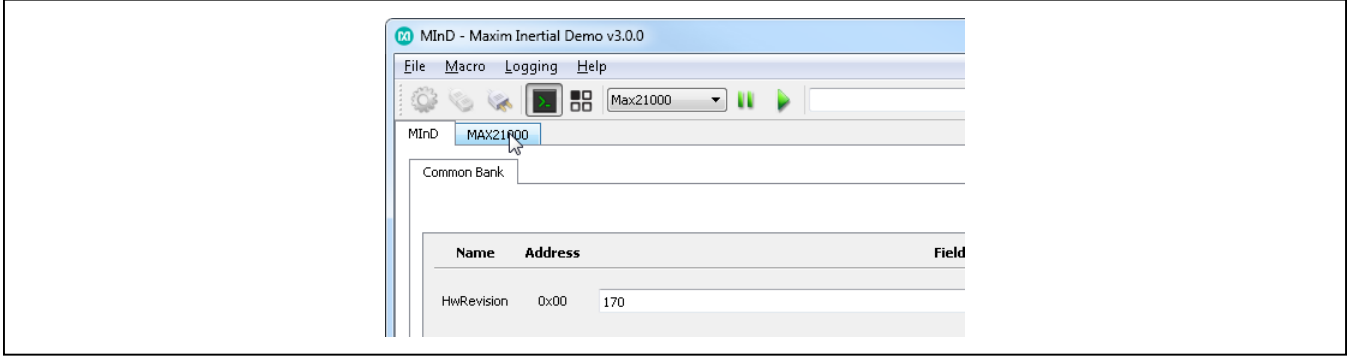

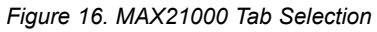

<span id="page-8-2"></span>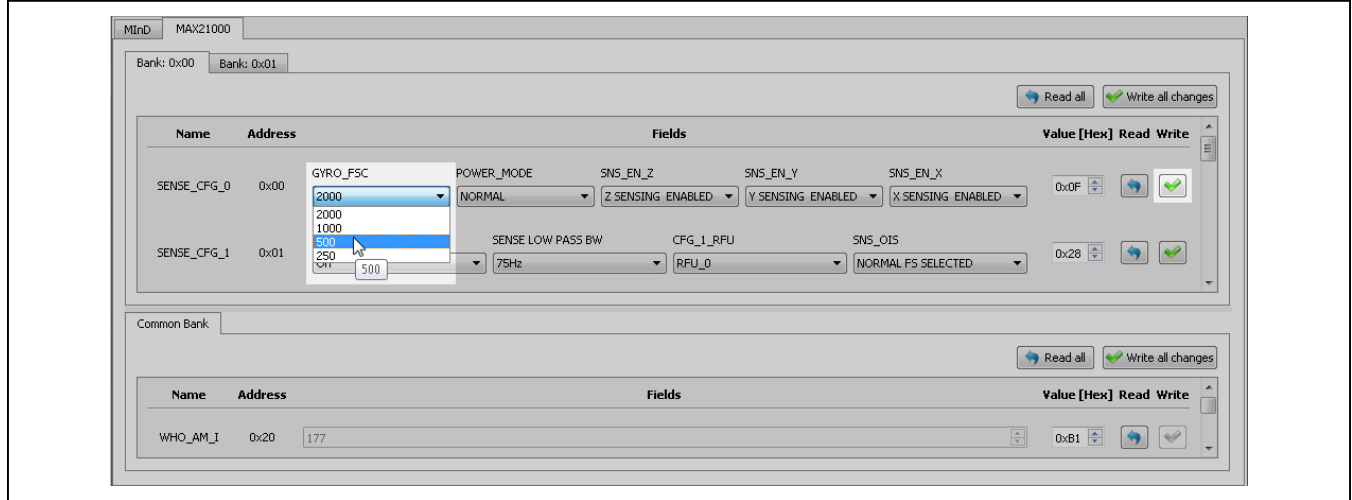

*Figure 17. Sets the Gyroscope to Full Scale on the MAX21000*

## Evaluates: MAX21000 Gyroscope

#### <span id="page-9-3"></span>**Toolbar**

The toolbar is located on the top of the MInD GUI window ([Figure](#page-9-0) 18).

A short description of each toolbar button follows:

- ● The **Connection management** buttons allow the user to select a MInD device and to open/close a connection to it.
- ● The **Console** button shows/hides the console window on the bottom side of the main window. The console reports the commands exchanged by the software and the device and the decoded streaming output (if active).
- ● The **Views** button launches the **Views panel** containing a set of graphical visualizations of the sensors data (see the *[Views Panel](#page-9-1)* section).
- ● The **Macro management** tool permits the user to select a macro and launch its play/pause function (see the *[Macro](#page-12-0)* section).
- ● The **Direct commands** tool permits the execution of raw commands on the MInD device.

#### <span id="page-9-1"></span>**Views Panel**

This panel contains a set of graphical visualizations of the sensors data ([Figure](#page-9-2) 19).

<span id="page-9-0"></span>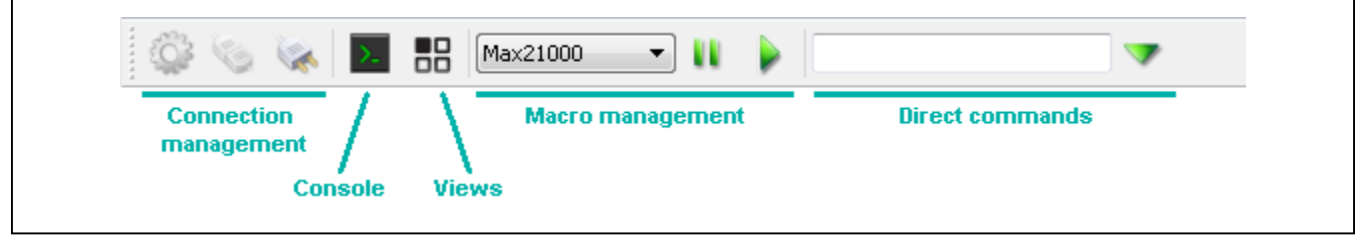

*Figure 18 Toolbar*

<span id="page-9-2"></span>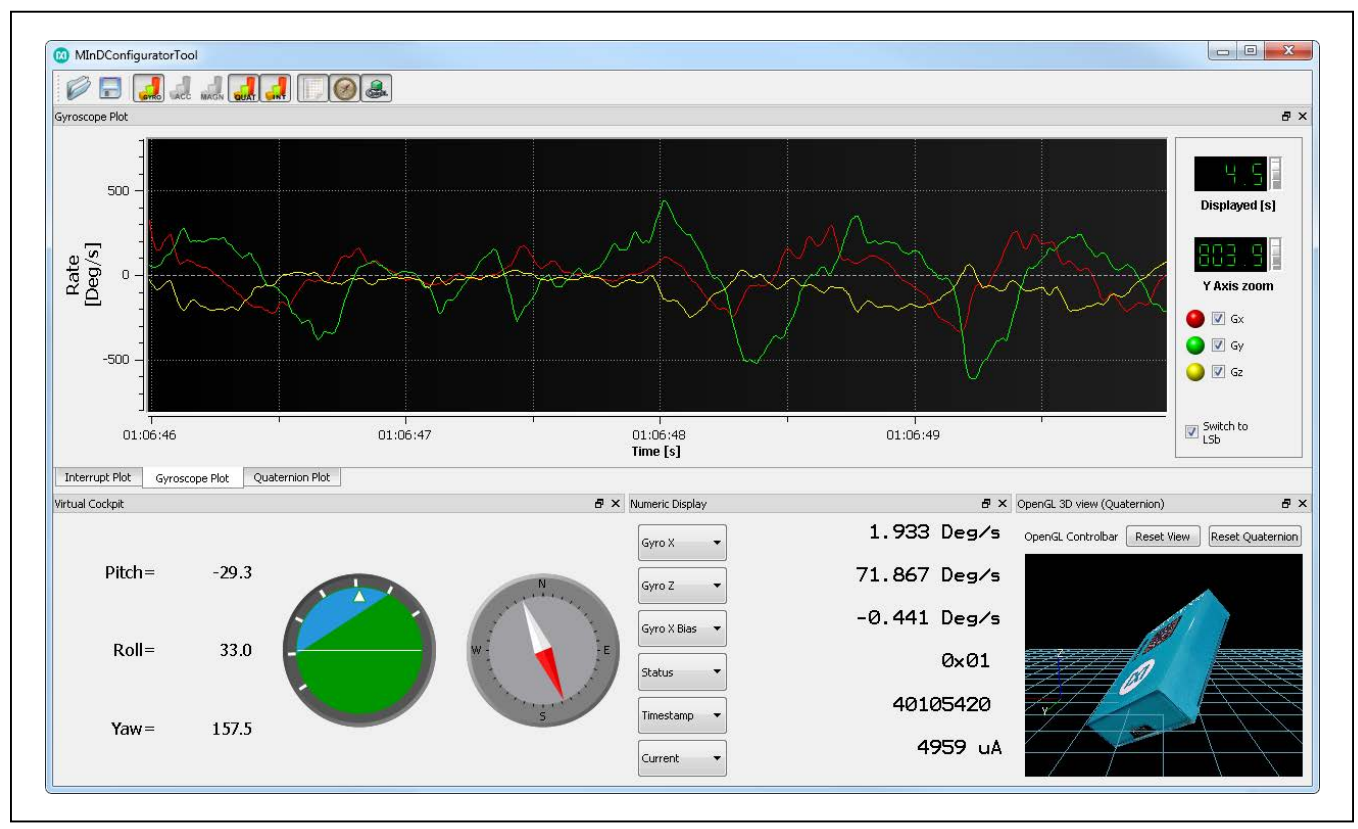

*Figure 19. Views Panel*

Evaluates: MAX21000 Gyroscope

Using the **Views** panel, you can select among different dockable views by clicking on the related button of the toolbar on the top of the window. The available views are:

- ● **Gyroscope Plot:** This view shows a plot for the gyroscope data ([Figure](#page-10-0) 20).
- ● **Quaternion Plot:** This view shows a plot for the quaternion components ([Figure](#page-10-1) 21).
- ● **Interrupt Plot:** This view shows a plot for the interrupts status ([Figure](#page-10-2) 22).

<span id="page-10-0"></span>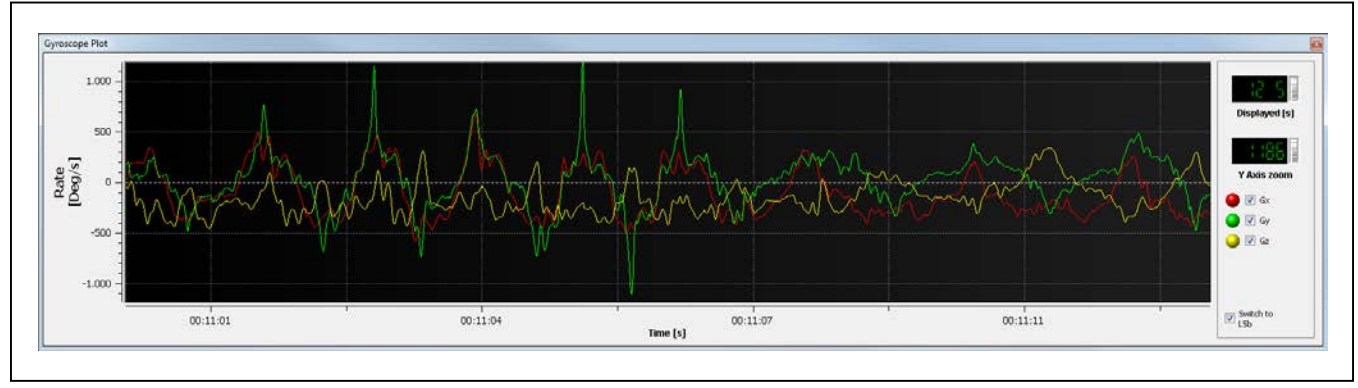

*Figure 20. Gyroscope Plot*

<span id="page-10-1"></span>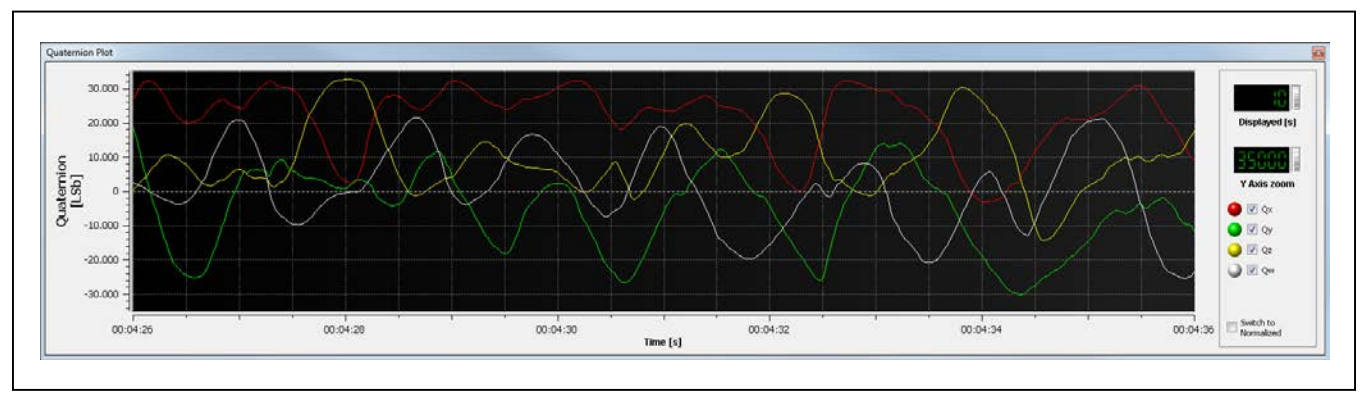

*Figure 21. Quaternion Plot*

<span id="page-10-2"></span>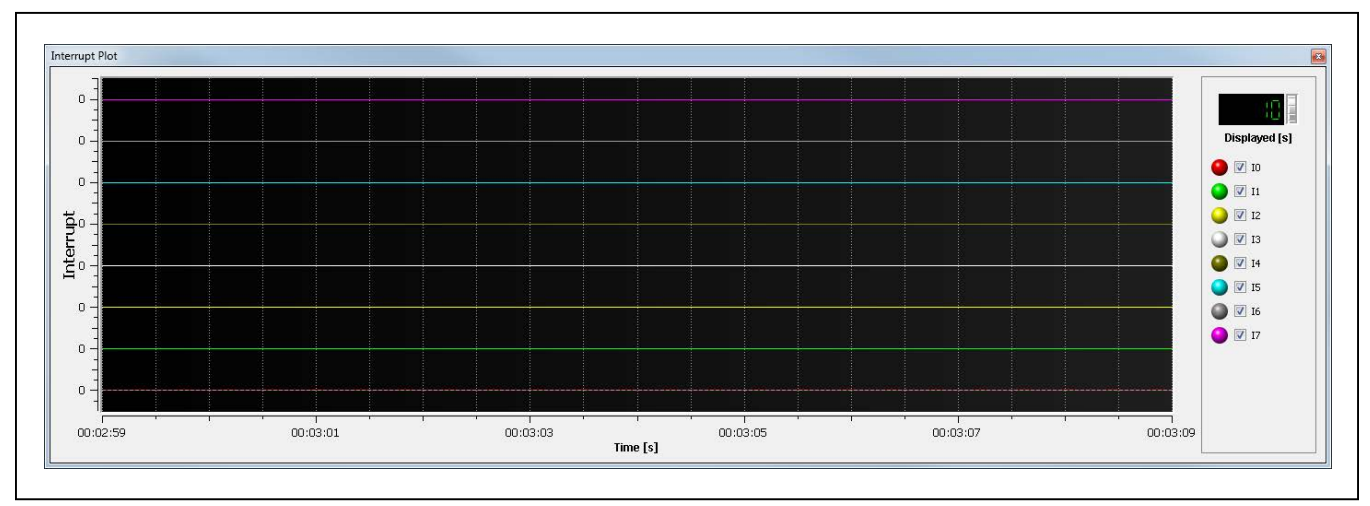

*Figure 22. Interrupt Plot*

- ● **3D View:** This view shows a 3D representation of the current position of the MInD device ([Figure](#page-11-0) 23).
- ● **Virtual Cockpit:** This view contains the angular position information in terms of yaw, pitch, roll, and a representation of them as a virtual flight deck ([Figure](#page-11-1) 24).
- ● **Numeric Display:** This view permits the user to visualize the current value of some information that can be chosen among a set of possibilities ([Figure](#page-11-2) 25).

<span id="page-11-0"></span>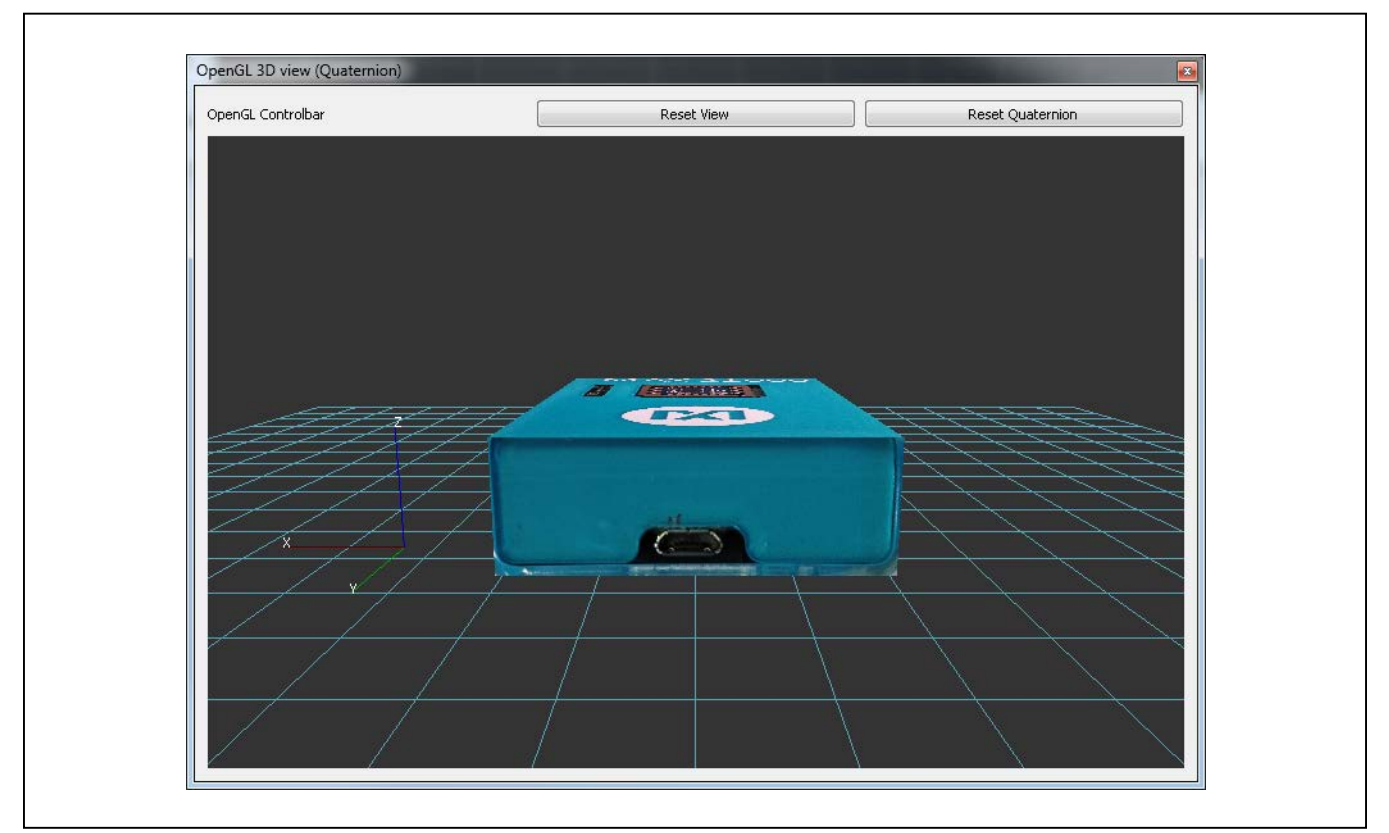

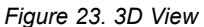

<span id="page-11-1"></span>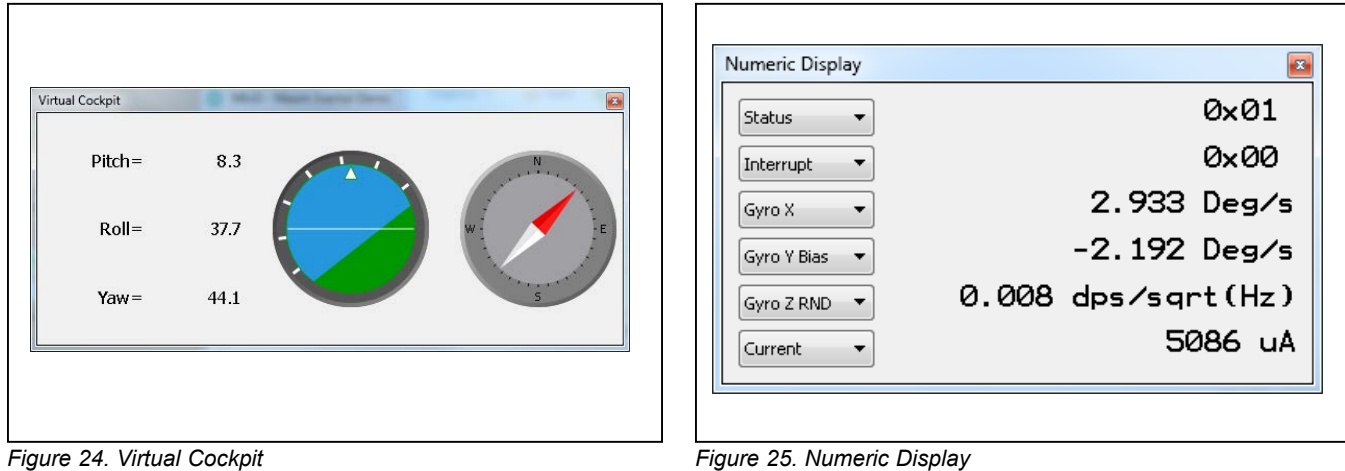

<span id="page-11-2"></span>

#### <span id="page-12-0"></span>**Macro**

A macro is a set of commands that can be executed through the selection of its identifier. The macro feature provided by the software permits the user to run an existing macro, record a new one, and save the current configuration as a macro.

Each macro is composed of two functions: play and pause. The play button on the **Macro management** section of the toolbar (see the *[Toolbar](#page-9-3)* section) triggers the execution of the play function; the **Pause** button triggers the execution of the pause function. The macro to be executed can be selected using the drop-down list in the **Macro management** section.

To play a macro:

- ● Select the desired macro from the **Select the macro**  drop-down list in the **Macro management** section of the toolbar.
- ● Click the **Play button** in the **Macro management** section of the toolbar to execute the play function of the macro.
- ● Click the **Pause button** in the **Macro management**  section of the toolbar to execute the pause function of the macro.

Recording a macro means that every write operation executed using the **Tabs frame** is saved in a macro. Note that the write operation executed using the **Direct commands** tool are not recorded.

To record a macro:

- ● Open the **Macro menu**.
- ● Click on the **Record a macro** menu entry.
- Insert the name of the new macro in the dialog window and click **OK**.

If a valid name is set, the recording starts.

If the name is not valid, an error message appears and the name is requested again.

- ● Execute all the write operations you want to store.
- ● Open the **Macro menu**.
- ● Click on the **Record a macro** menu entry to stop the recording.

When the recording is terminated, all the write operations are stored in the play function of the created macro. To recall the recorded macro, select it from the **Select the macro** drop-down and click the **Play** button.

Evaluates: MAX21000 Gyroscope

The macro feature also permits the user to save the current status of the registers in a macro.

To save the current register's status as a macro:

- ● Open the **Macro menu**.
- ● Click on the **Save as macro…** menu entry.
- Insert the name of the new macro in the dialog window and click **OK**.

If a valid name is set, the register status is saved in a new macro.

If the name is not valid, an error message appears and the name is requested again.

The **Macro management** tool also provides an interface to manage the macros. The **Advanced macro manager** interface permits the user to manually create a new macro, edit, modify, or delete an existing macro, and to check the syntax of a macro.

A macro in the MInD software is a set of instructions written in a Javascript-like language. Almost all the basic instructions of Javascript are provided, so refer to a Javascript reference guide for a list of available instructions. To add the software functionalities, a new object called *mind* has been integrated. This object provides the following functions:

- ● *ReadRegister(<device name>, <bank address>, <register address>)* : returns a register value;
- WriteRegister(<device name>, <br/>bank address>, <reg*ister address>, <data to write>)* : write a value on a register;
- ● *print(<string to print>)* : prints the specified string in the Output text area.

Some other external functions could be released together with the software; you can find their definition in the utilfunc.js file on the root installation folder. Currently, only the *sleep(time)* function is provided; it introduced a delay of time ms in the execution. For an example of code, see [Figure](#page-13-0) 26.

To open the **Advanced macro manager:**

- ● Open the **Macro menu**.
- ● Click on the **Advanced macro manager** menu entry.

[Figure](#page-13-0) 26 shows the **Advanced macro manager** interface.

The interface is composed by a toolbar on the top that provides all the functionalities of the **Advanced macro manager**, the list of available macros on the left, a text editor to show the macro content on the right, and a debugging output text area on the bottom.

The toolbar offers the following functionalities (from left to right):

- Create a new macro: Creates an empty macro and adds it on the list of available macros.
- Save the current macro: Saves the currently edited macro.
- ● Delete a macro: Deletes the currently selected macro.
- Check macro syntax: Checks if the syntax of the currently edited macro is correct.

[Figure](#page-13-0) 26 shows an example of macro, which increments the value of the SENSE LOW PASS BW field of the SENS\_CFG\_1 register every 500ms.

Note that the behavior of the **Play button** of the **Advanced macro manager** is different from the behavior of the **Play button** of the main window, in that it executes the script as is, without calling a specific function; so, if you want to debug a function you have to call it inside the code (as shown in the example). When the debugging is complete, you should delete the call instruction.

Maxim Integrated strongly suggests that you write your code inside a play or pause function, in order to permit the execution from outside the **Advanced macro manager**.

#### **Logging**

The logging feature permits the user to save the captured data from the MInD device to a desired text file. The logging options are available by clicking on the **Logging menu** at the top of the GUI window ([Figure](#page-14-0) 27).

Clicking on the **Configure** menu entry allows the user to select the destination file for the logging information and the fields to be saved on the destination file, as shown in [Figure](#page-14-1) 28.

Clicking on the **Start/Stop** menu entry allows the user to enable/disable the logging on file.

**Note:** If you are planning to execute a long-time logging, it is suggested to keep the 3D view closed (see the *[Troubleshooting](#page-17-0)* section for details).

<span id="page-13-0"></span>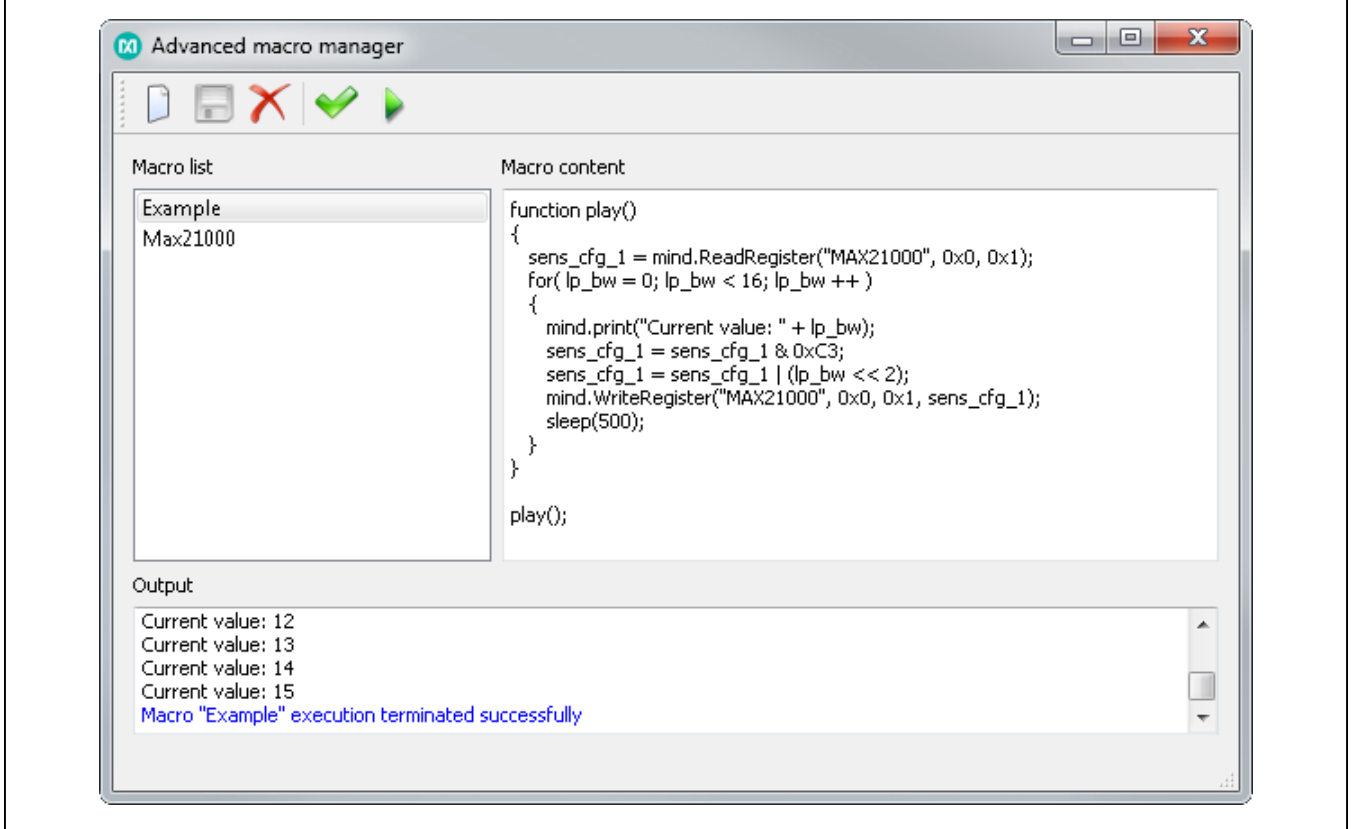

*Figure 26 Advanced Macro Manager Interface*

<span id="page-14-0"></span>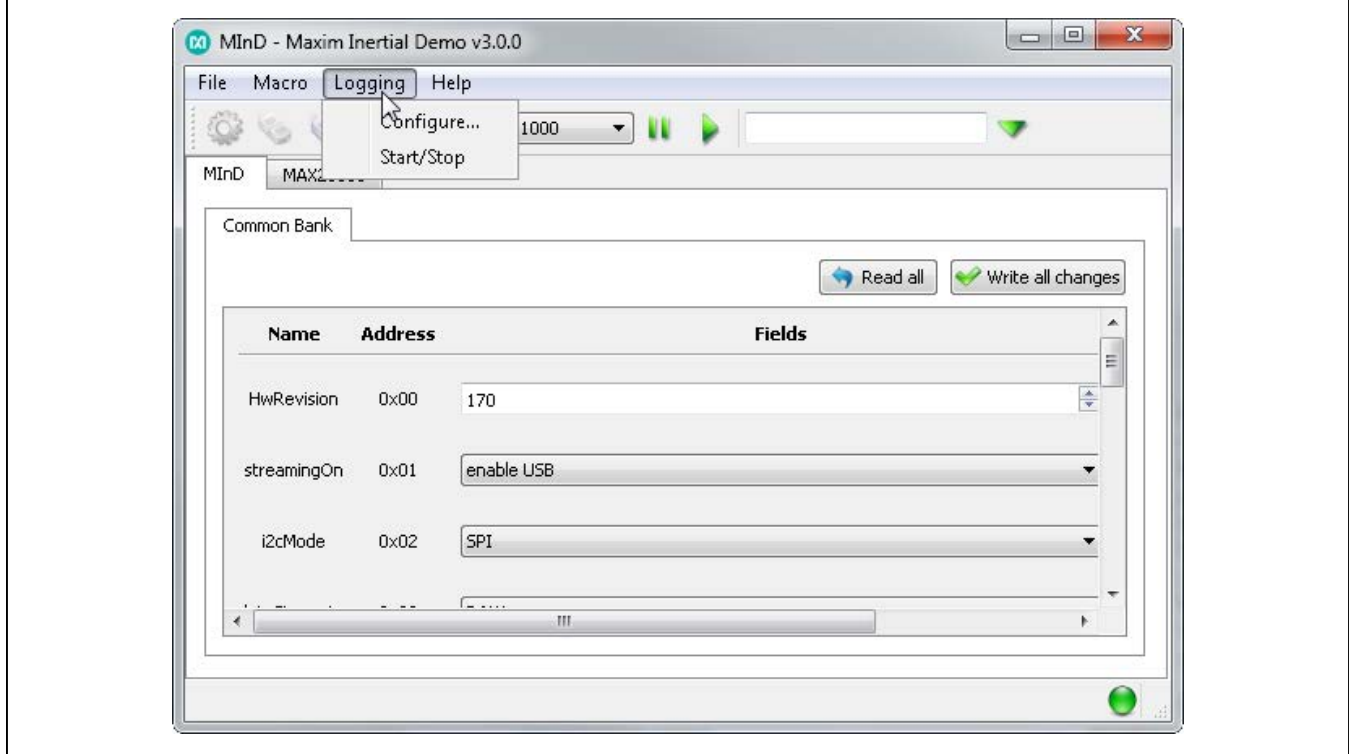

*Figure 27. Logging Menu*

<span id="page-14-1"></span>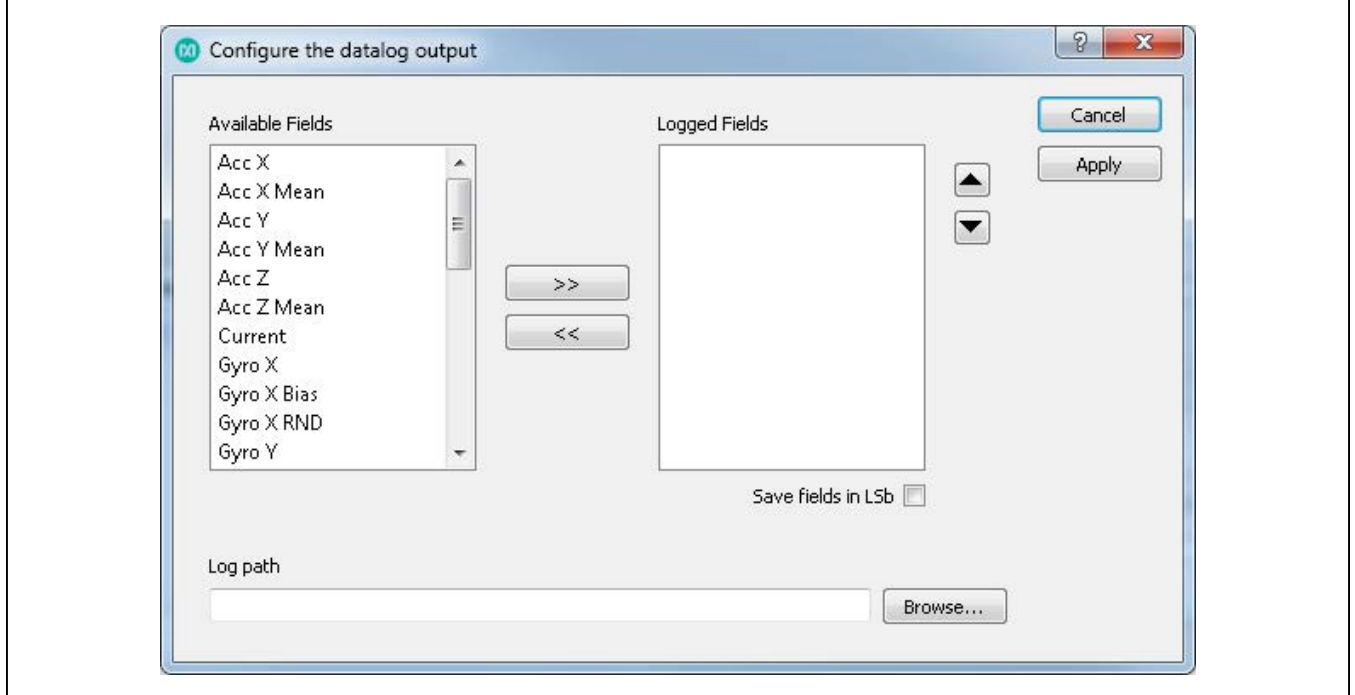

*Figure 28. Log Configuration Dialog*

## Evaluates: MAX21000 Gyroscope

#### **Upgrade the Firmware**

To upgrade the firmware, open the **Help** menu and click on **Upgrade the firmware…**, as shown in [Figure](#page-15-0) 29.

This operation closes the MInD configuration tool, so a confirmation is requested, as shown in [Figure](#page-15-1) 30.

Click **Yes** to close the MInD configuration tool and open the upgrader ([Figure](#page-15-2) 31).

<span id="page-15-0"></span>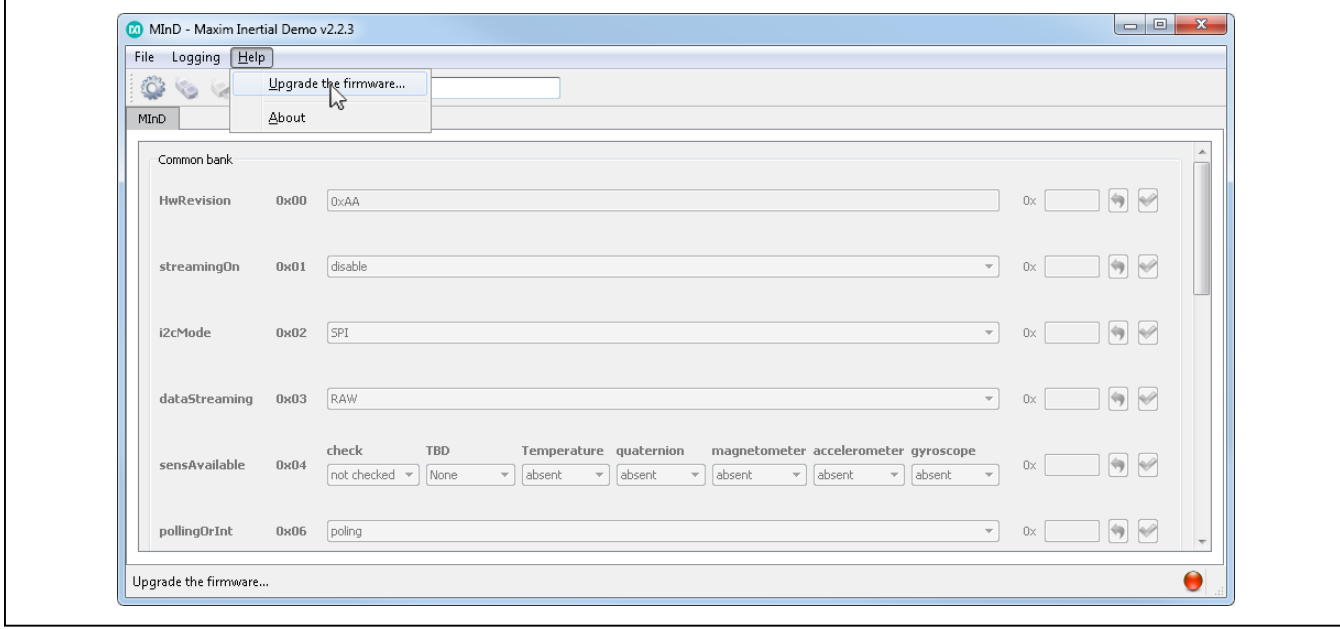

<span id="page-15-1"></span>*Figure 29. Open the Firmware Upgrader*

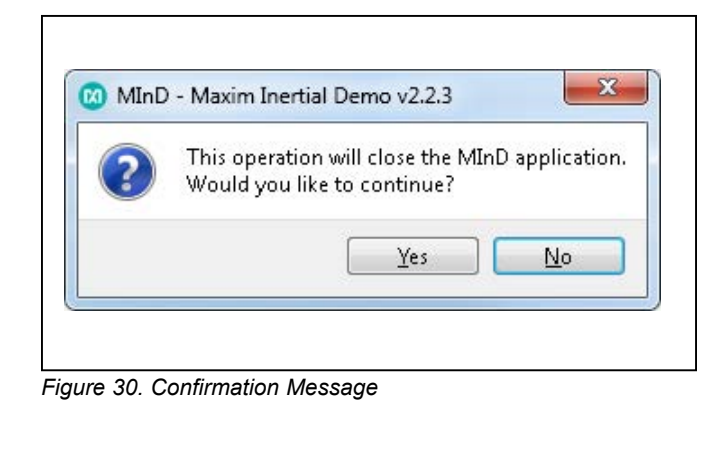

<span id="page-15-2"></span>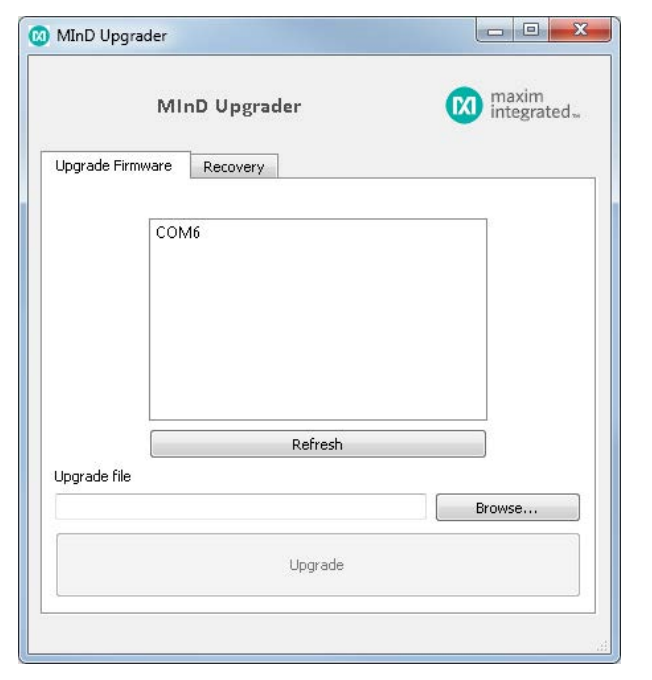

*Figure 31. MInD Upgrader Main Window*

## Evaluates: MAX21000 Gyroscope

It contains the following components:

- ● **List of COMs**: Shows a list of connected MInD devices.
- **Refresh button:** By clicking on this button, the user can refresh the content of the **List of COMs** component.
- ● **Upgrade file**: Permits the user to select the new firmware package. The extension of the firmware package file is *.mindu*.

<span id="page-16-0"></span>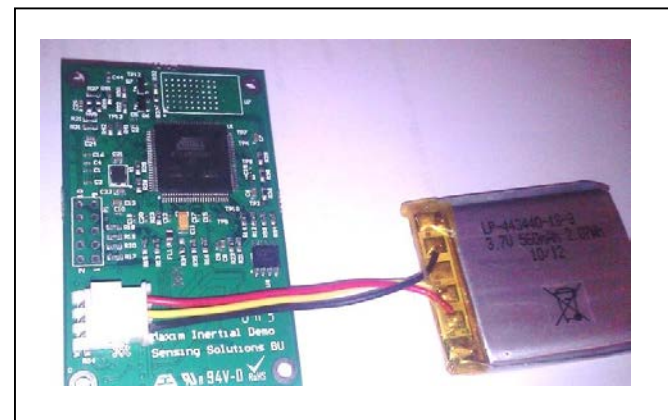

*Figure 32. Battery Connection*

<span id="page-16-1"></span>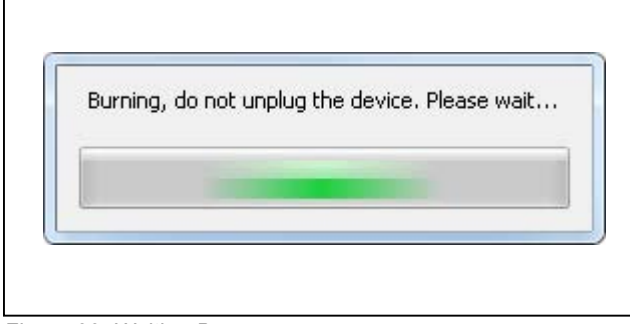

● **Upgrade button**: This button is enabled once all the required information is provided (COM port and upgrade file); clicking on it starts the upload of the new firmware.

The steps needed to upgrade the firmware are:

- 1) Plug the battery to the board, as shown in [Figure](#page-16-0) 32, and then connect the MInD device to the PC using a micro-USB cable.
- 2) Select the COM port of the MInD device you want to upgrade. Use the refresh button to update the list, if necessary.
- 3) Click the **Browse…** button in the *upgrade file* area to select a <MInDFW\_x\_y.mindu> firmware package file.
- 4) Click the **Upgrade** button to start the uploading. During the upgrading, a "waiting" bar is shown ([Figure](#page-16-1) 33). Wait until this bar disappears.
- 5) When the uploading is terminated successfully, the message shown in [Figure](#page-16-2) 34 appears. If a failure message appears, see the *Troubleshooting* section.
- 6) Click **OK** to terminate the upgrading process.

<span id="page-16-2"></span>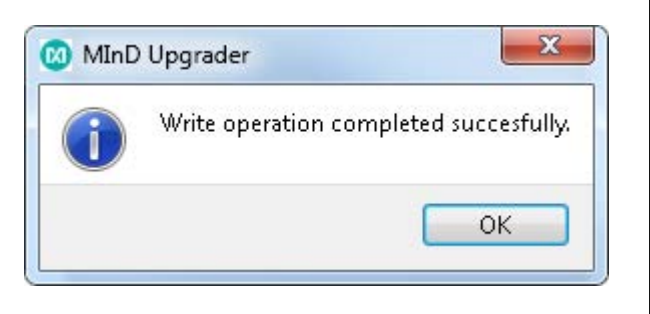

*Figure 33. Waiting Bar Figure 34. Completion Message*

#### <span id="page-17-0"></span>**Troubleshooting**

The EV kit should work on the first try directly out of the box. In the rare occasion that a problem is suspected, see [Table 2](#page-17-1) to help troubleshoot the issue.

#### <span id="page-17-1"></span>**Table 2. Troubleshooting**

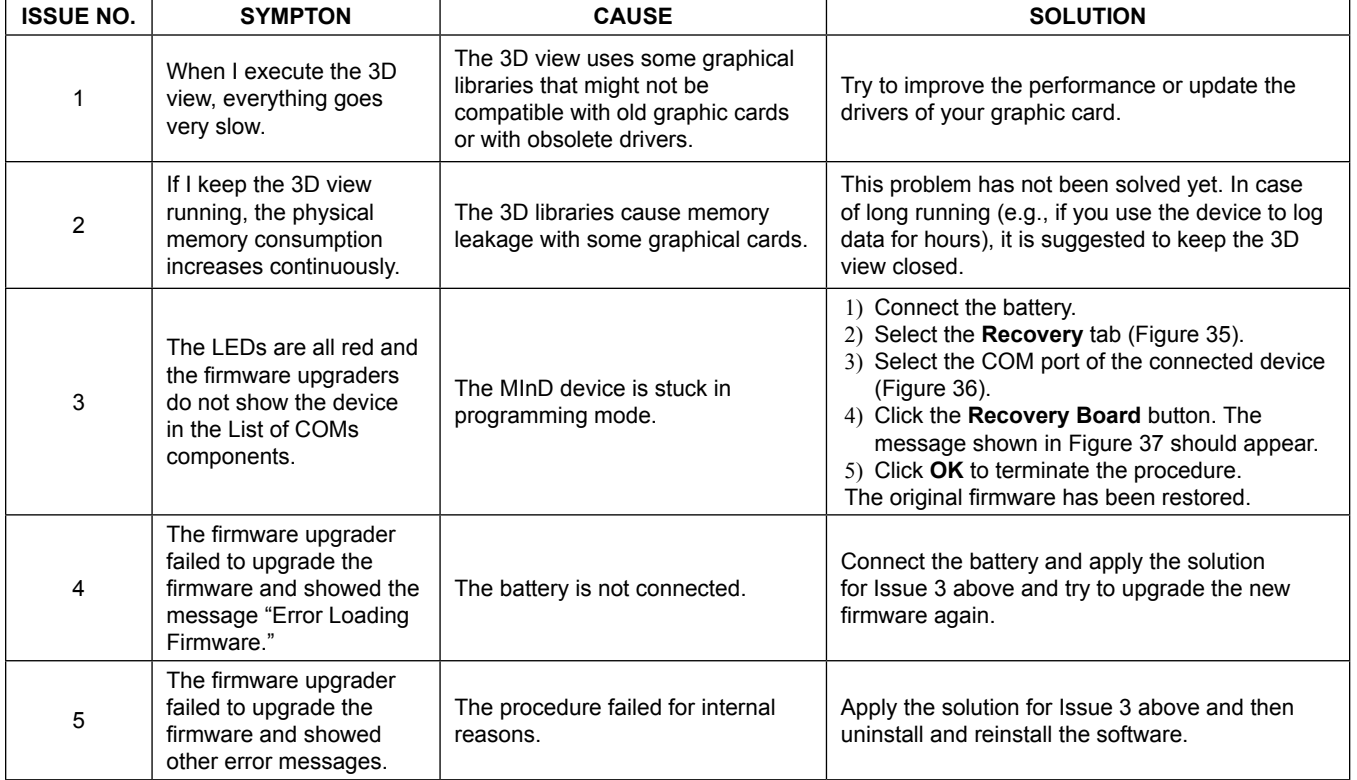

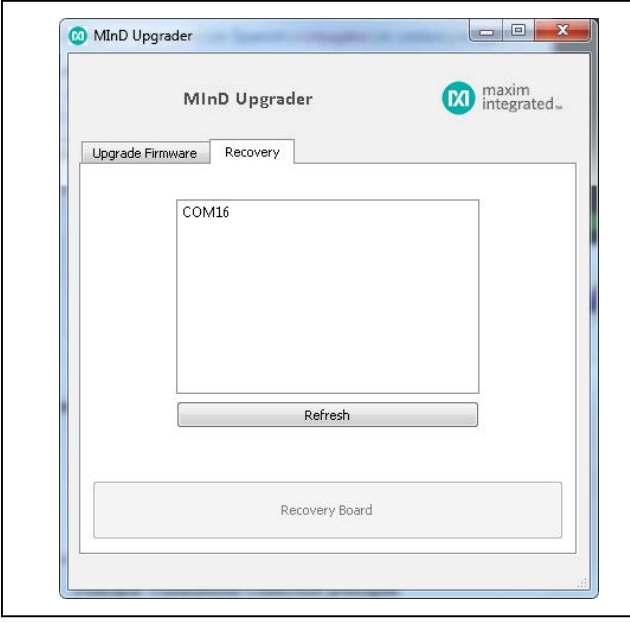

*Figure 35. Recovery Tab on the MInD Upgrader Figure 36. Select the COM Port*

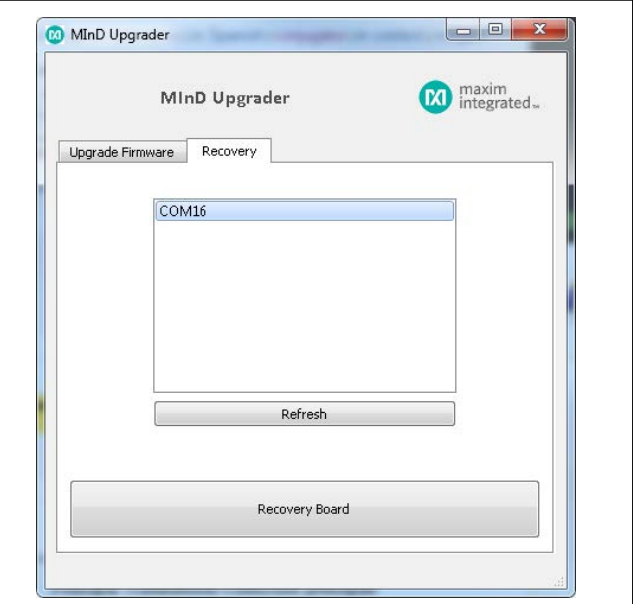

# Evaluates: MAX21000 Gyroscope

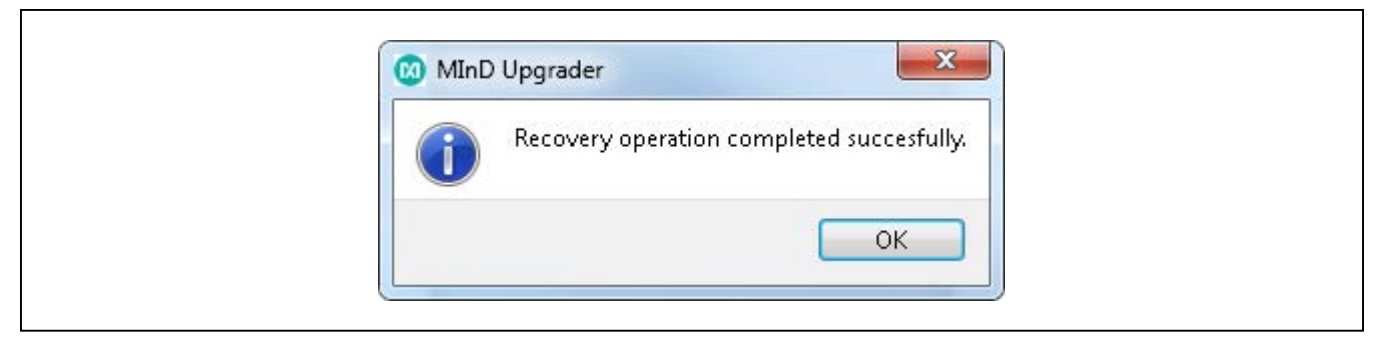

*Figure 37. Completion Message*

#### **Component List**

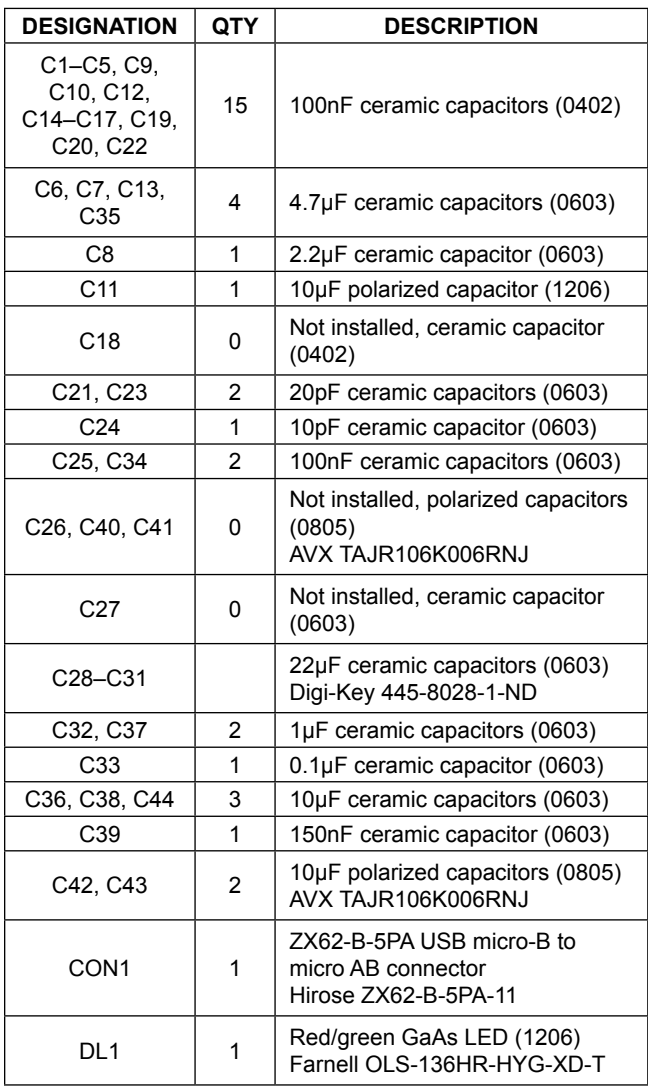

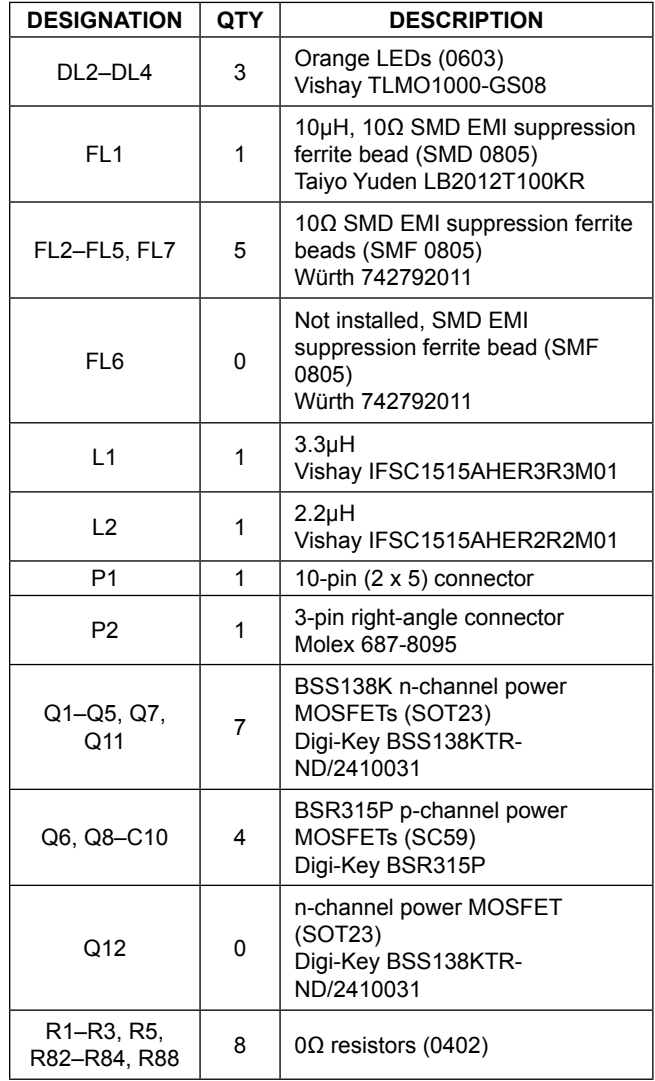

# Evaluates: MAX21000 Gyroscope

#### **Component List (continued)**

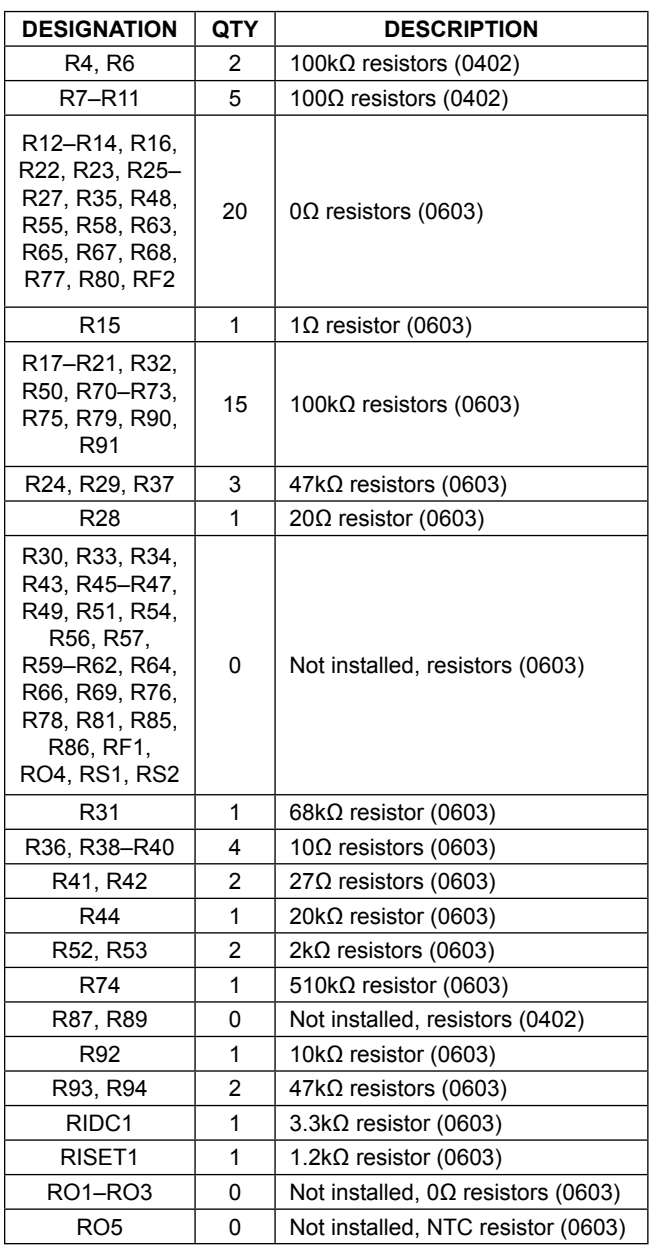

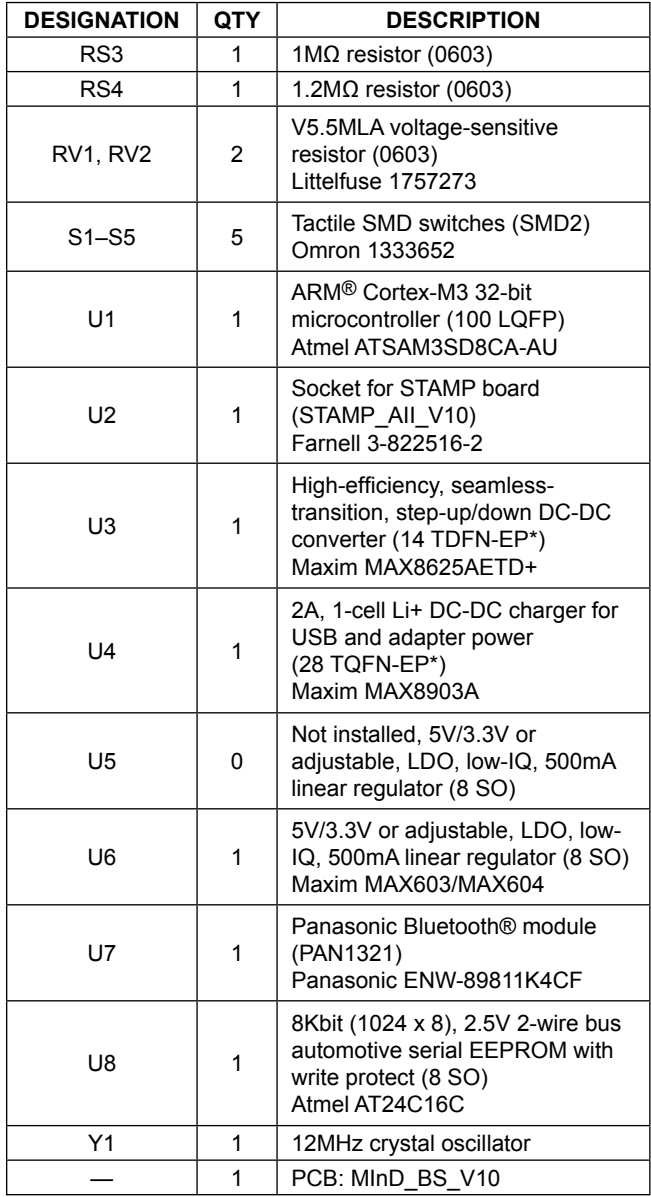

*\*EP = Exposed pad.*

*ARM is a registered trademark and registered service mark of ARM Limited.*

*Bluetooth is a registered trademark of Bluetooth SIG, Inc.*

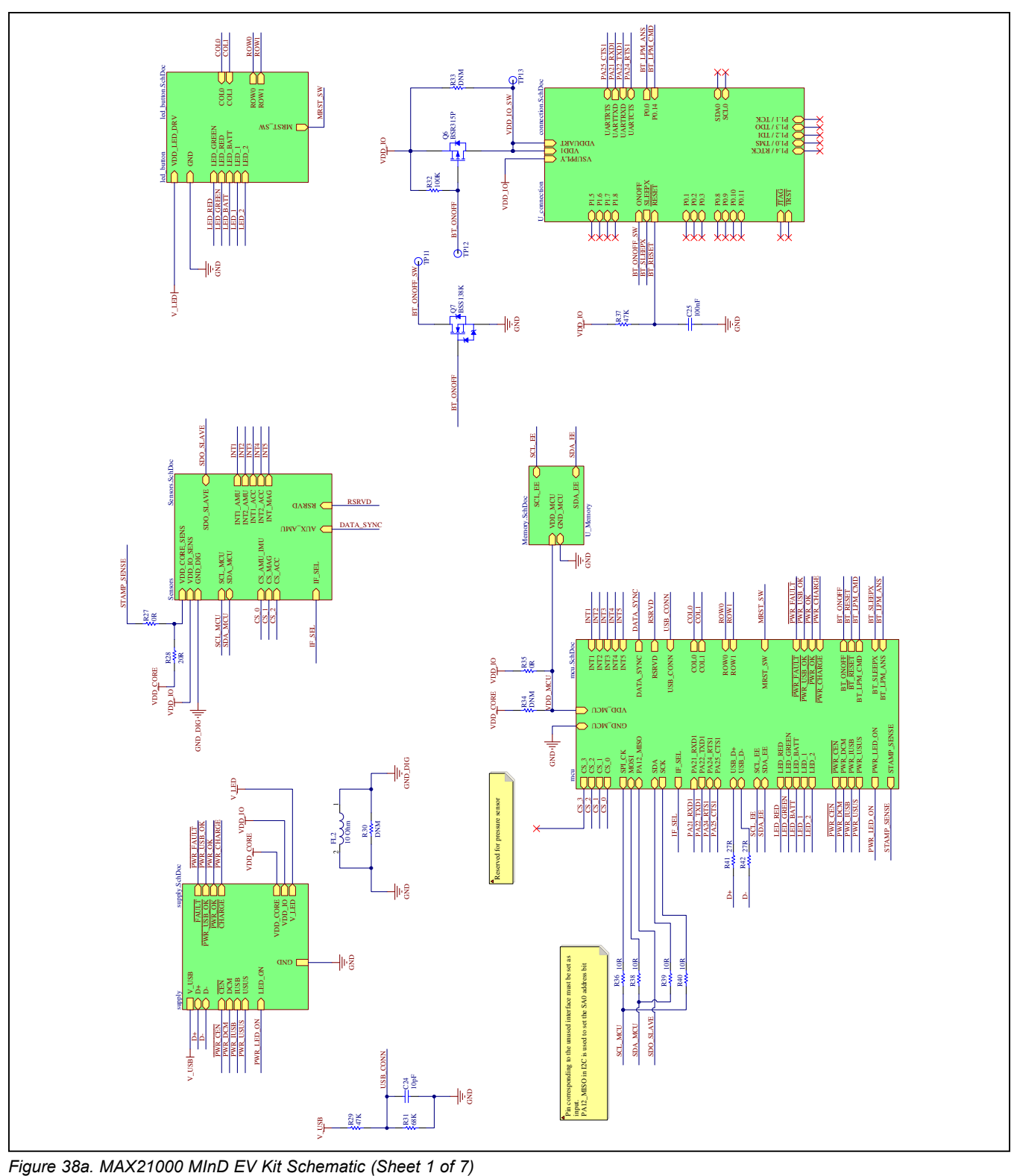

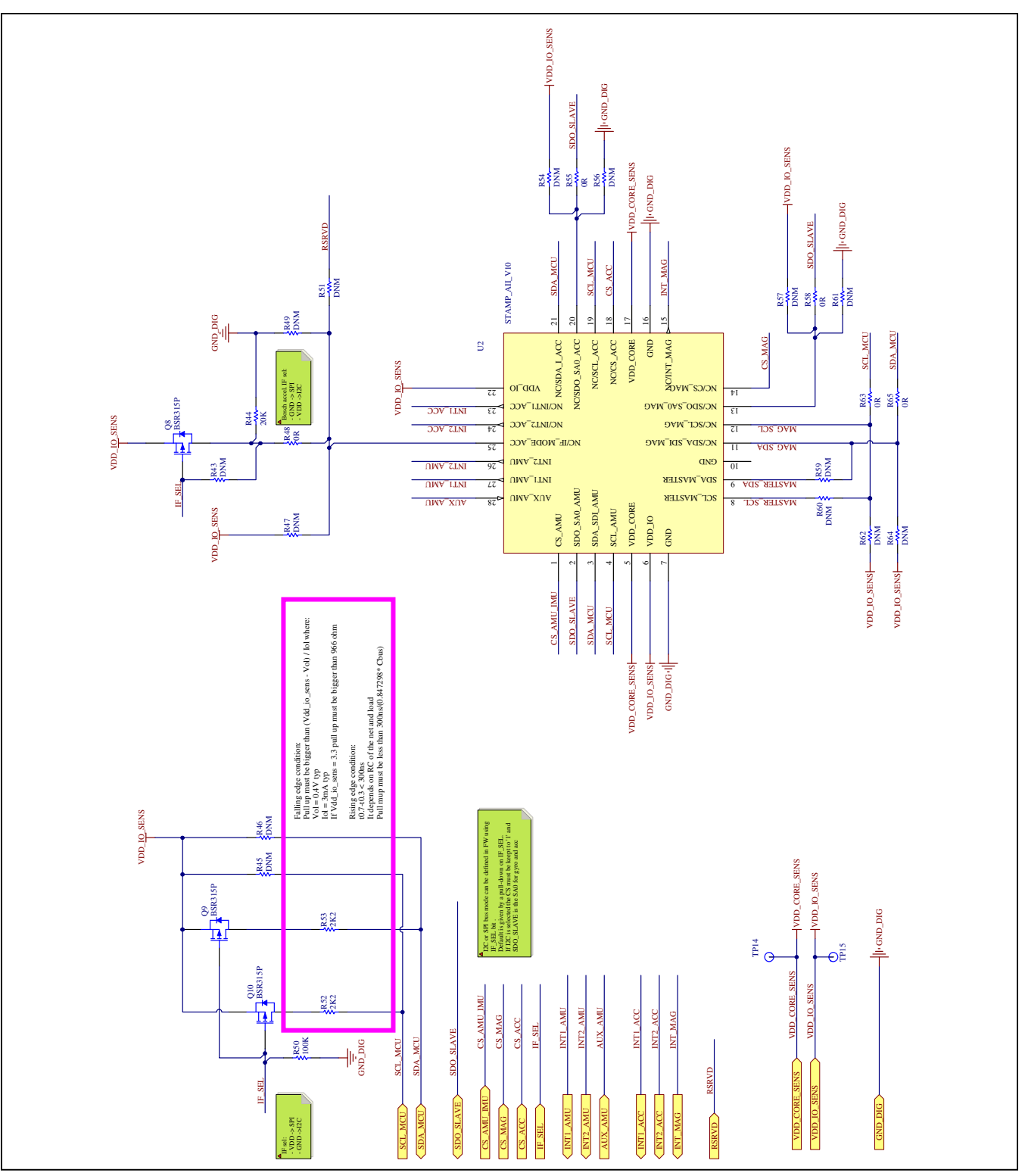

*Figure 38b. MAX21000 MInD EV Kit Schematic (Sheet 2 of 7)*

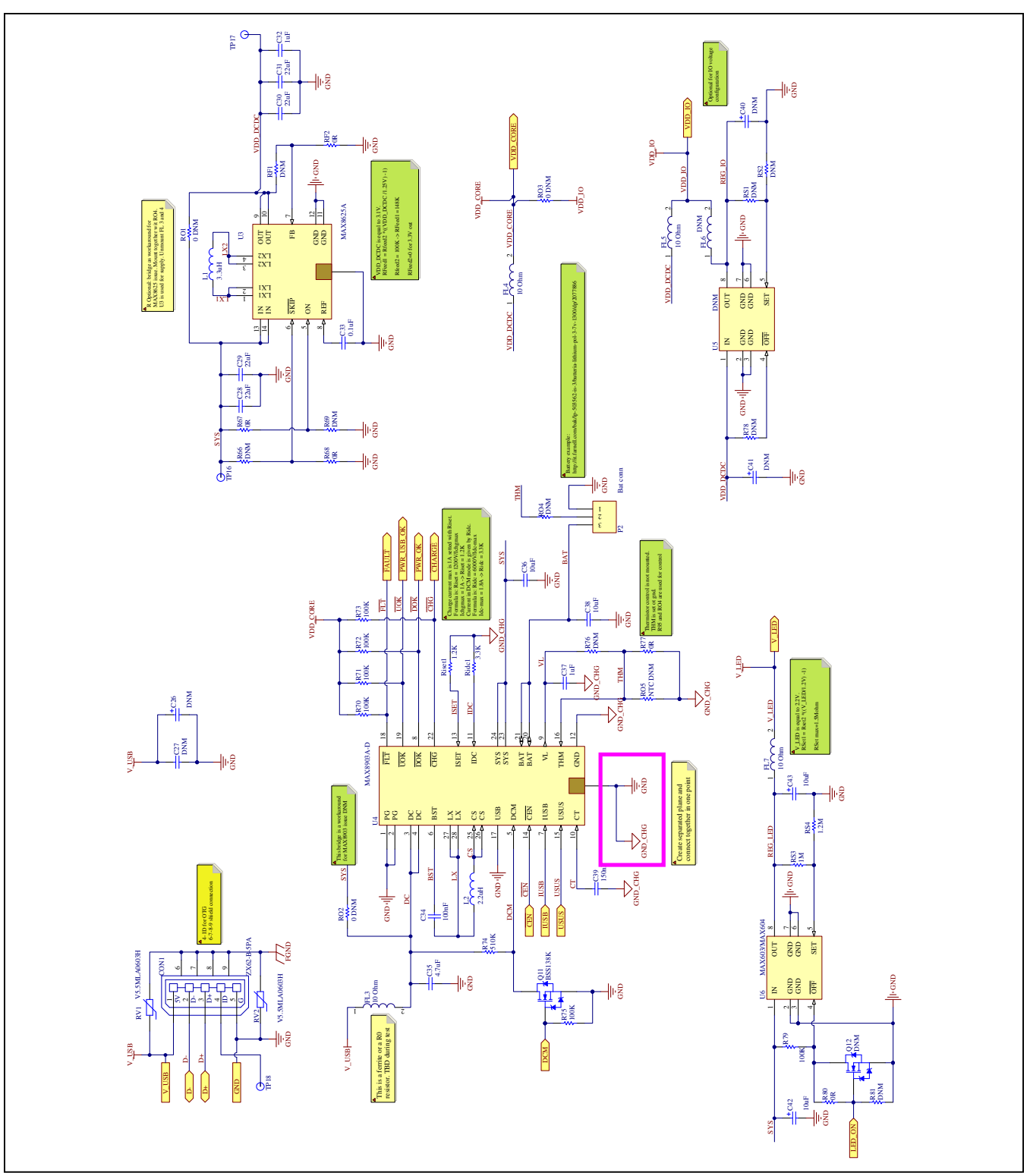

*Figure 38c. MAX21000 MInD EV Kit Schematic (Sheet 3 of 7)*

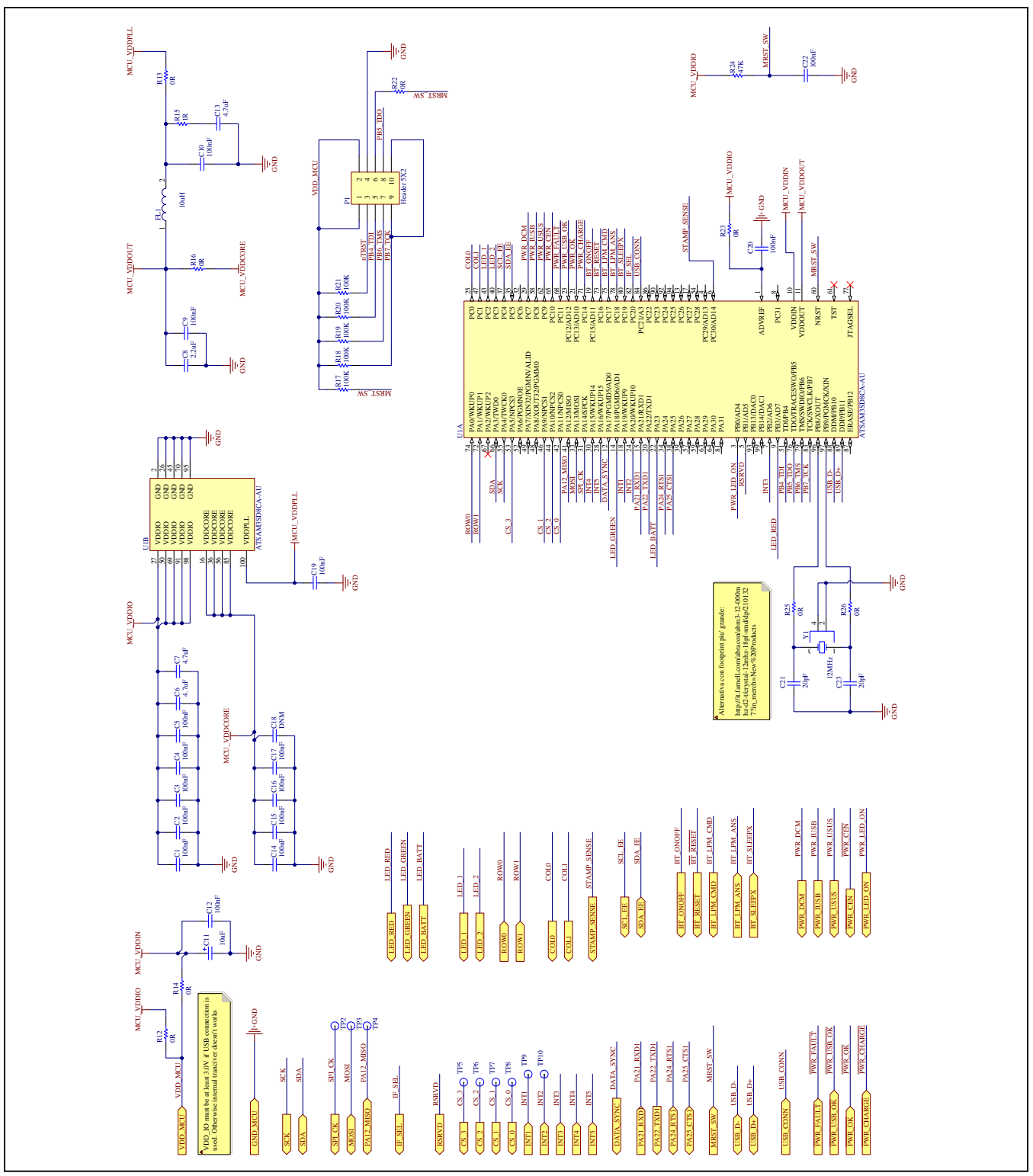

*Figure 38d. MAX21000 MInD EV Kit Schematic (Sheet 4 of 7)* 

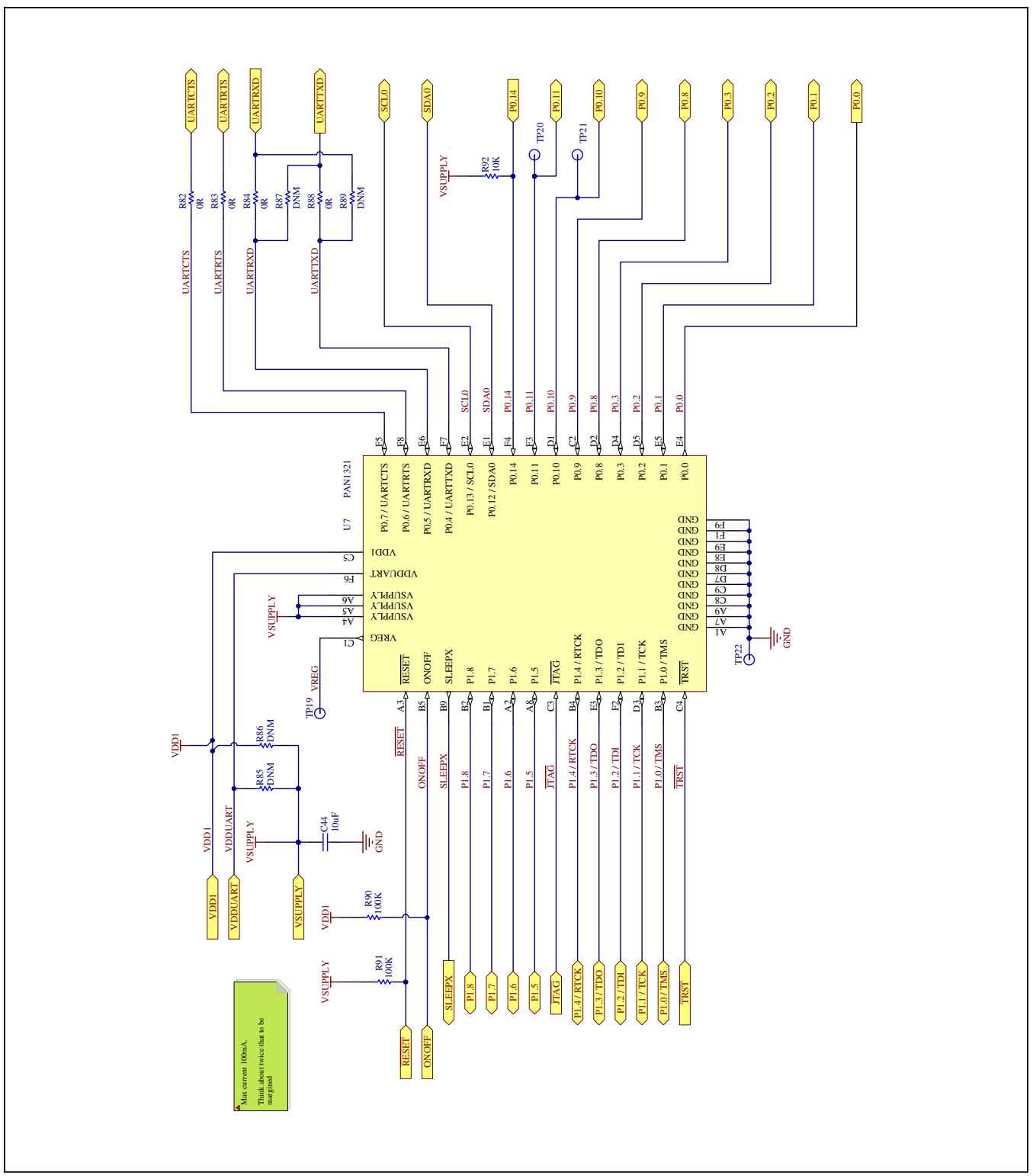

*Figure 38e. MAX21000 MInD EV Kit Schematic (Sheet 5 of 7)*

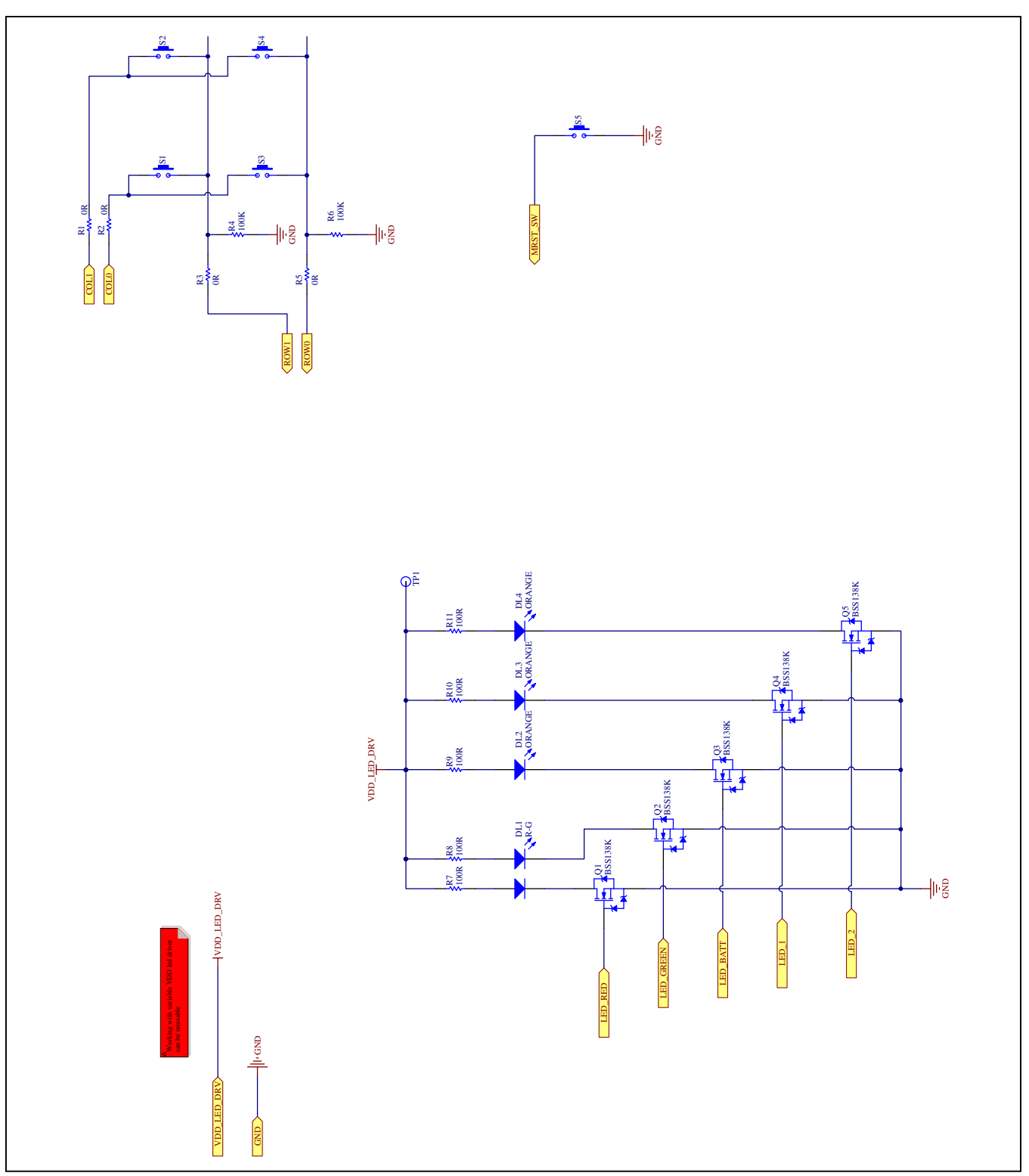

Figure 38f. MAX21000 MInD EV Kit Schematic (Sheet 6 of 7)

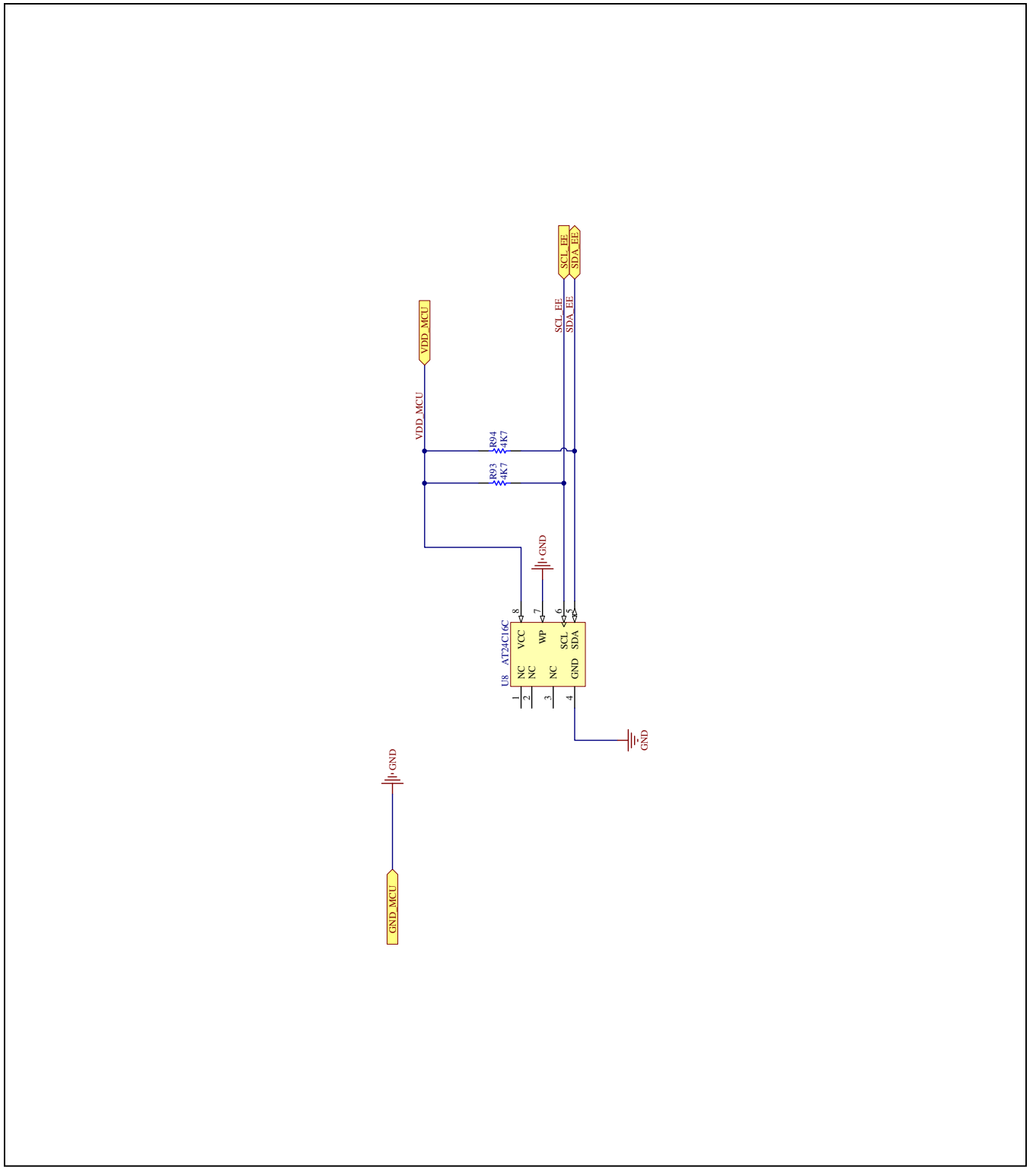

*Figure 38g. MAX21000 MInD EV Kit Schematic (Sheet 7 of 7)*

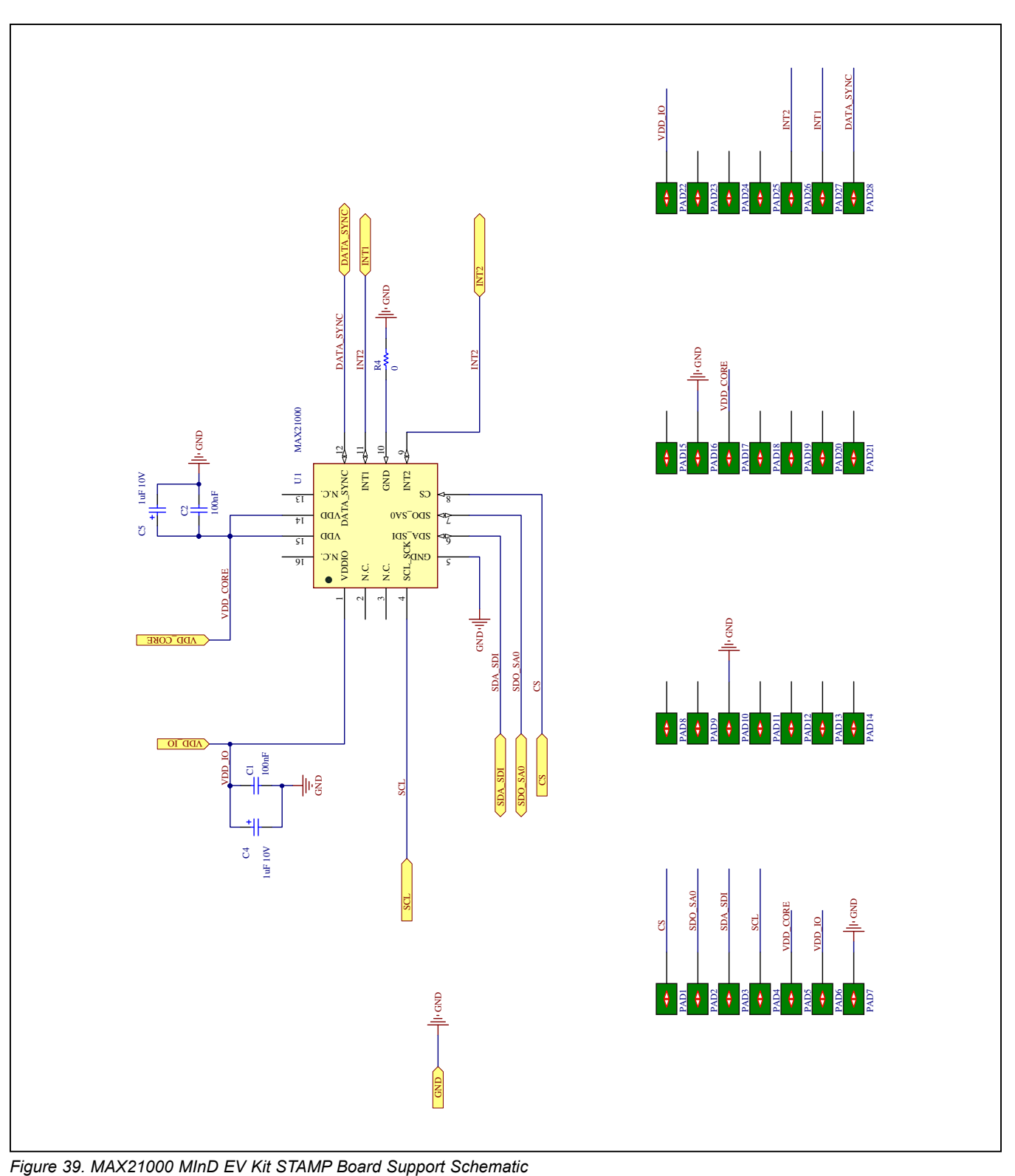

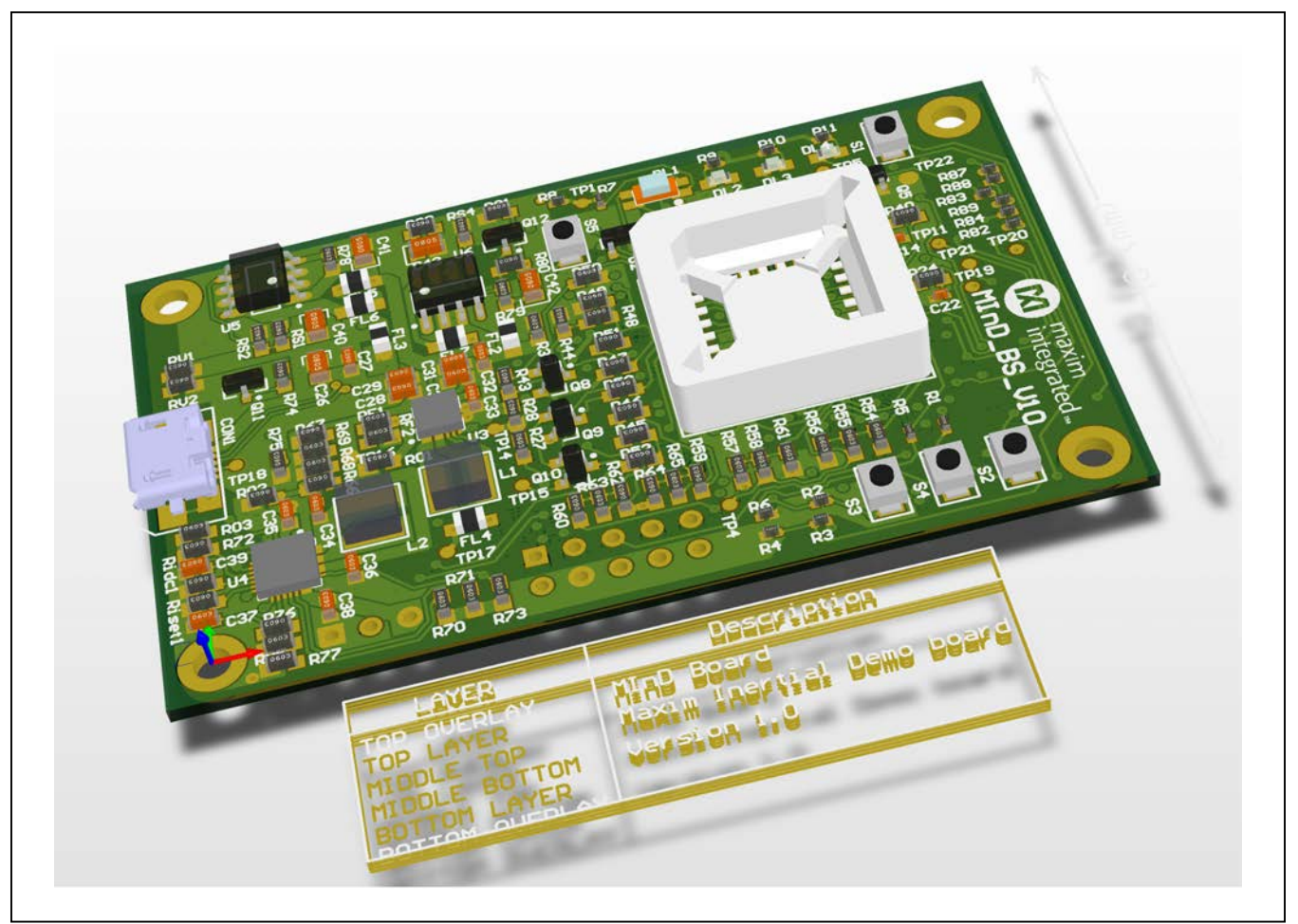

*Figure 40. MAX21000 MInD EV Kit 3D View*

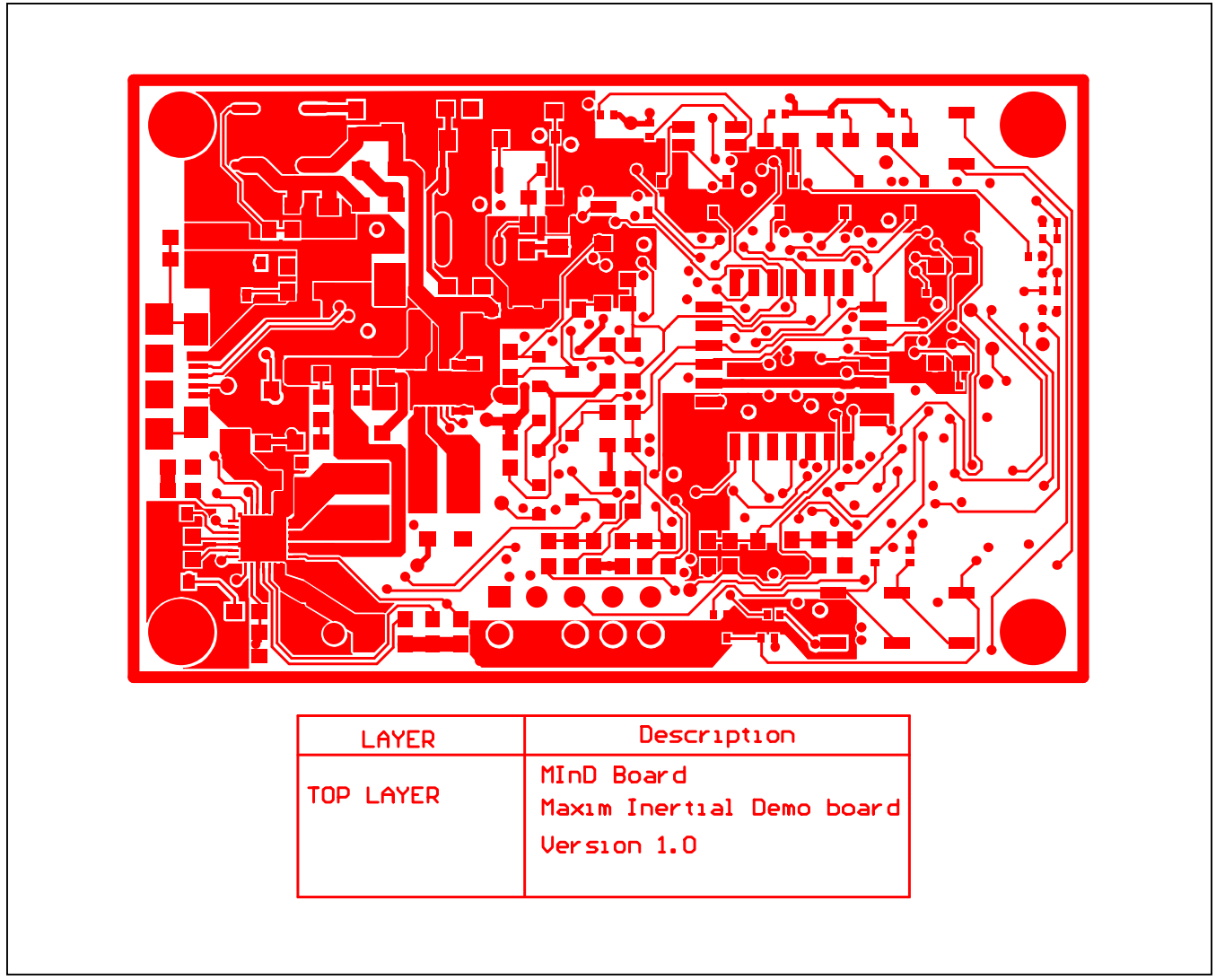

*Figure 41. MAX21000 MInD EV Kit PCB Layout—Top Layer*

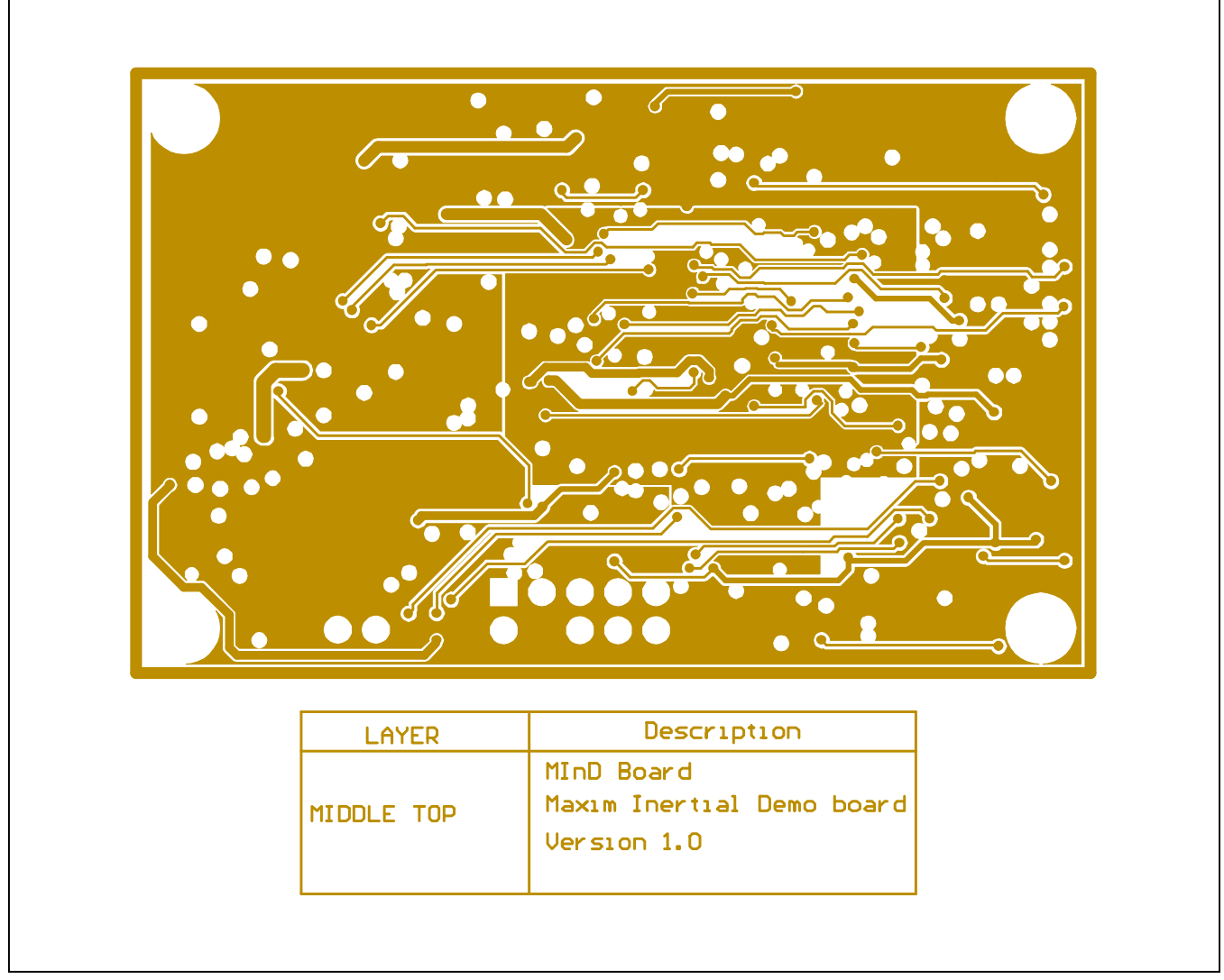

*Figure 42. MAX21000 MInD EV Kit PCB Layout—Middle Top Layer*

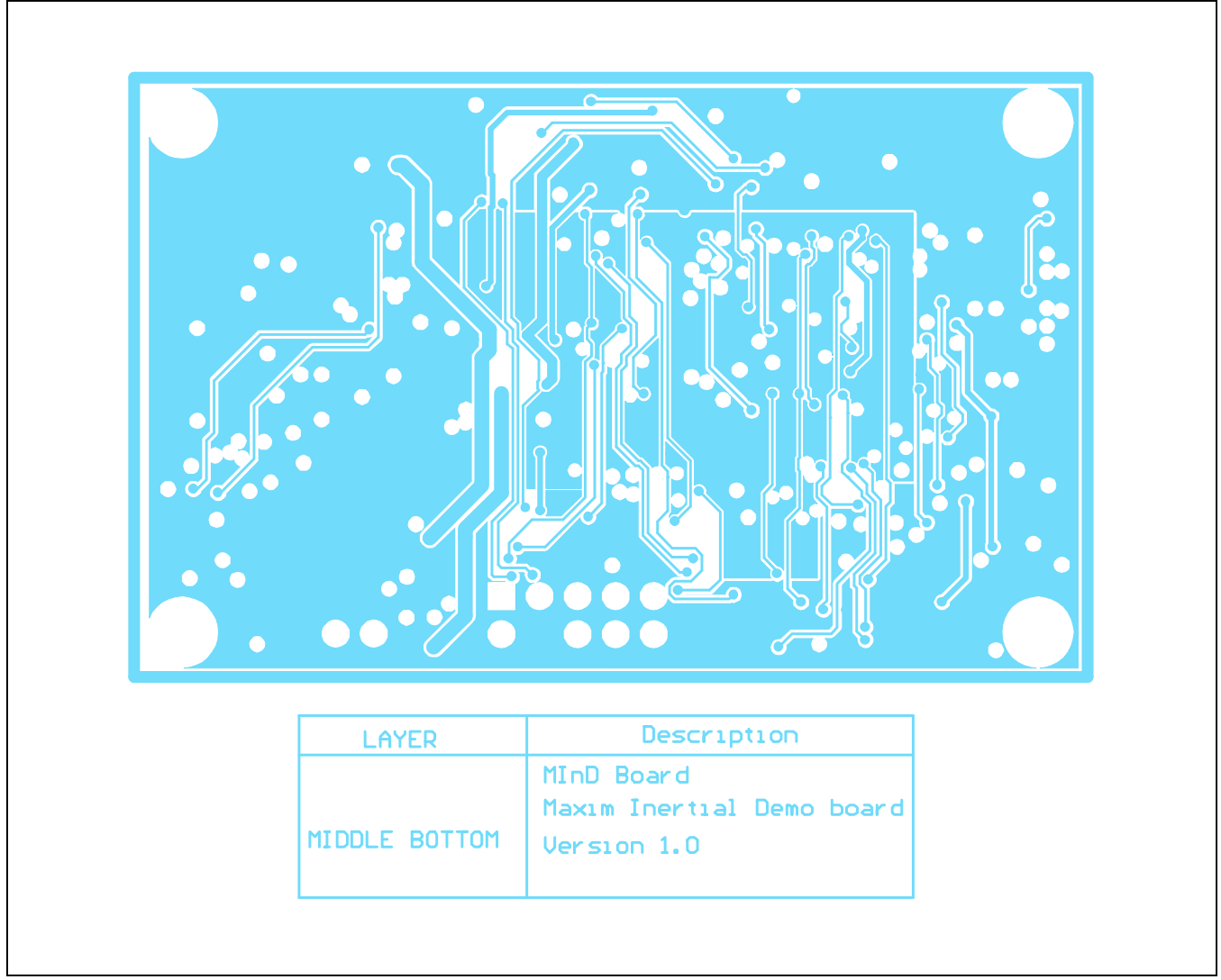

*Figure 43. MAX21000 MInD EV Kit PCB Layout—Middle Bottom Layer*

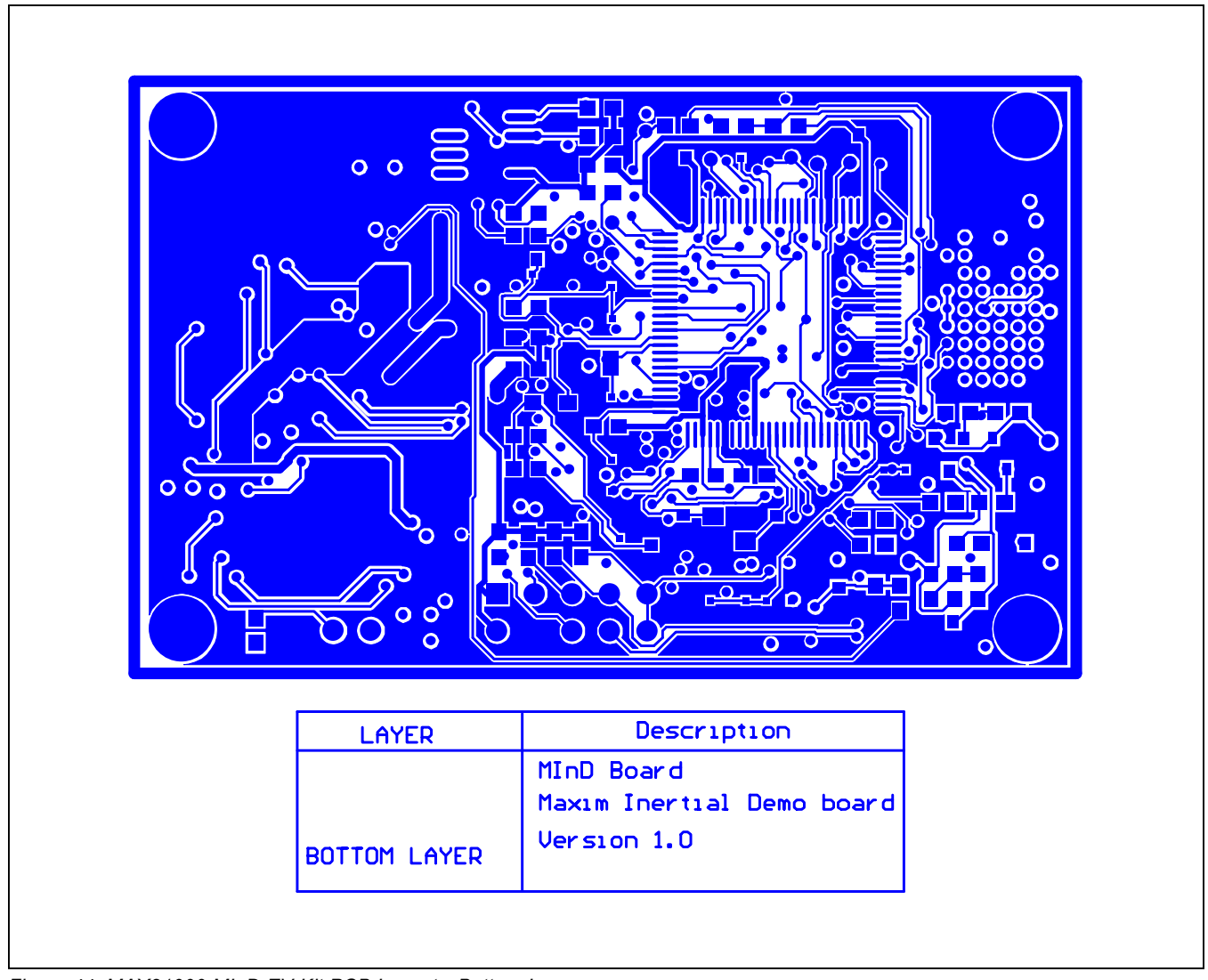

*Figure 44. MAX21000 MInD EV Kit PCB Layout—Bottom Layer*

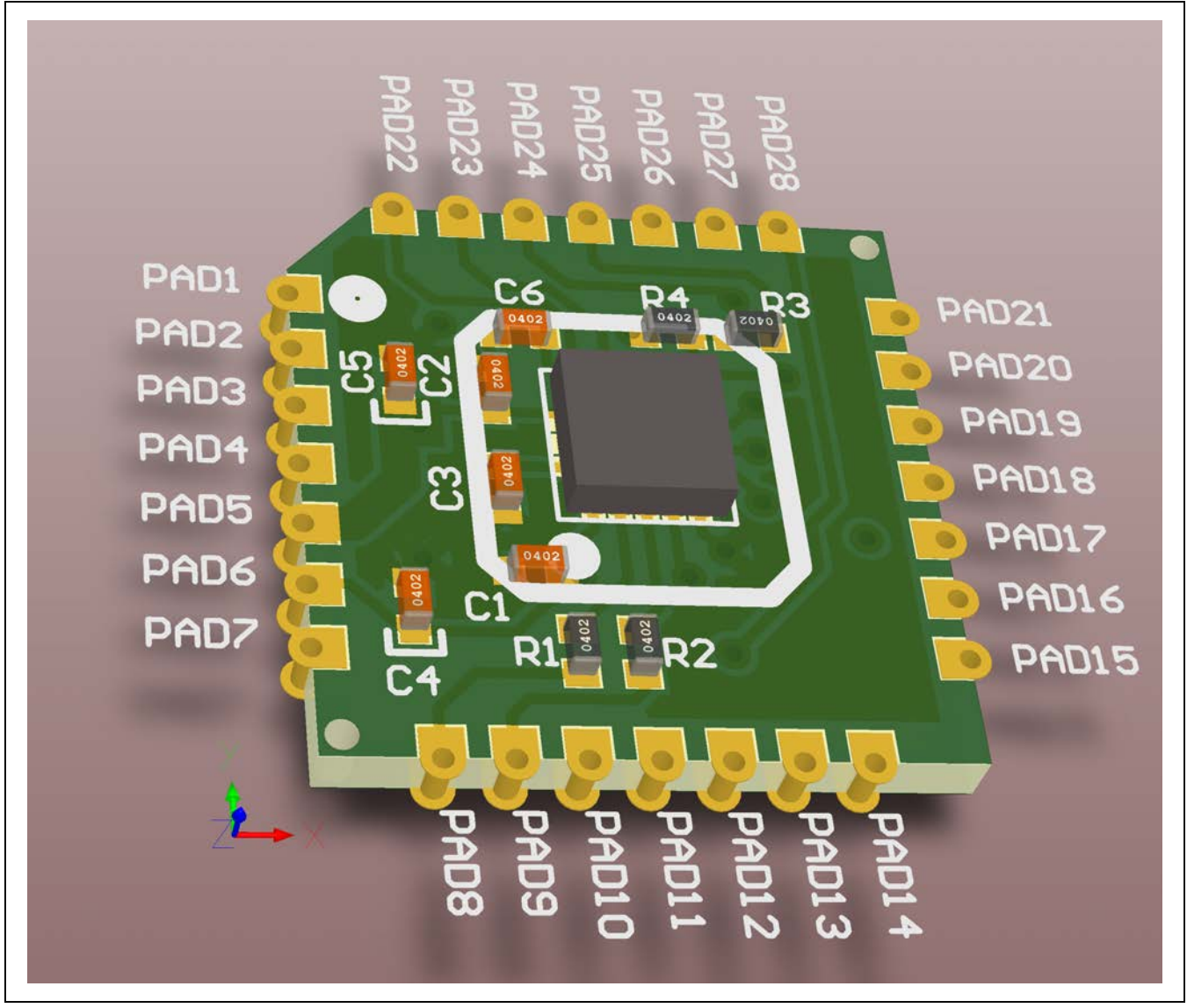

*Figure 45. MAX21000 MInD EV Kit STAMP Board Support—3D View*

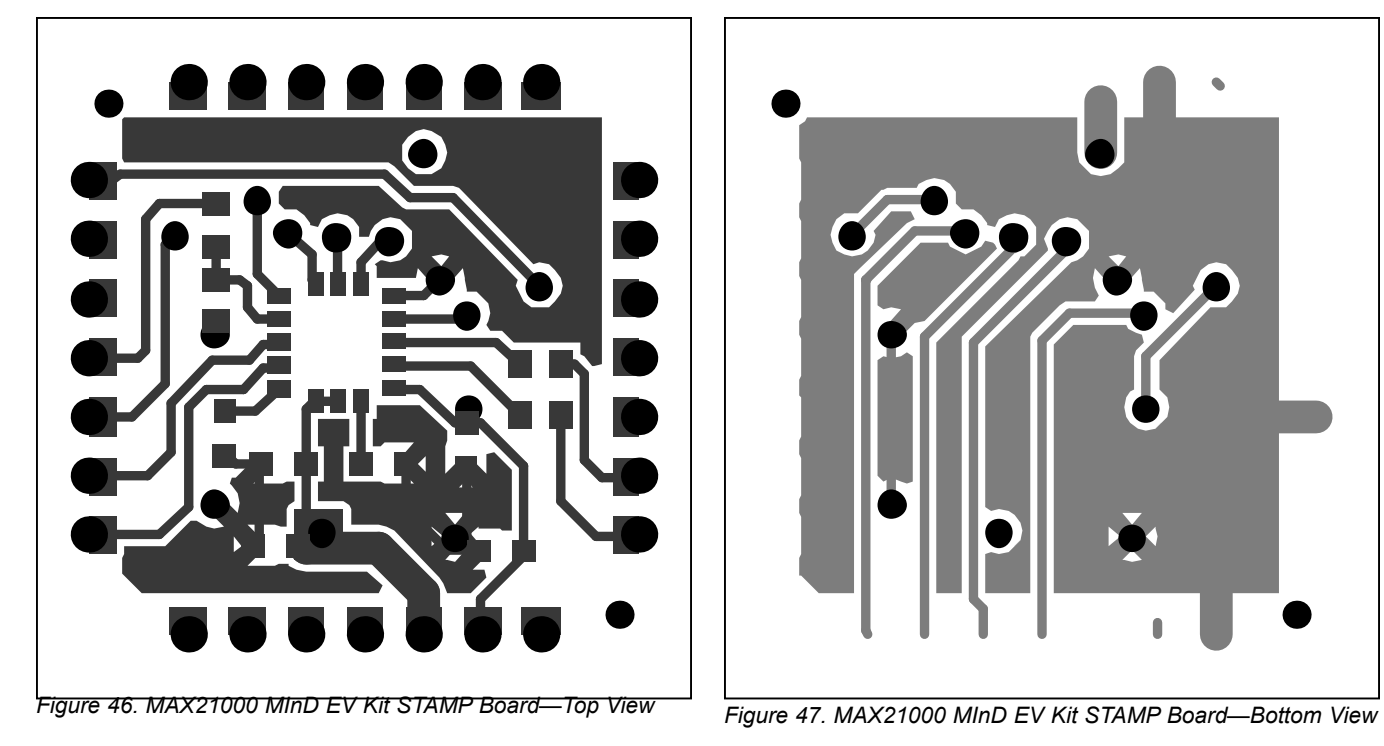

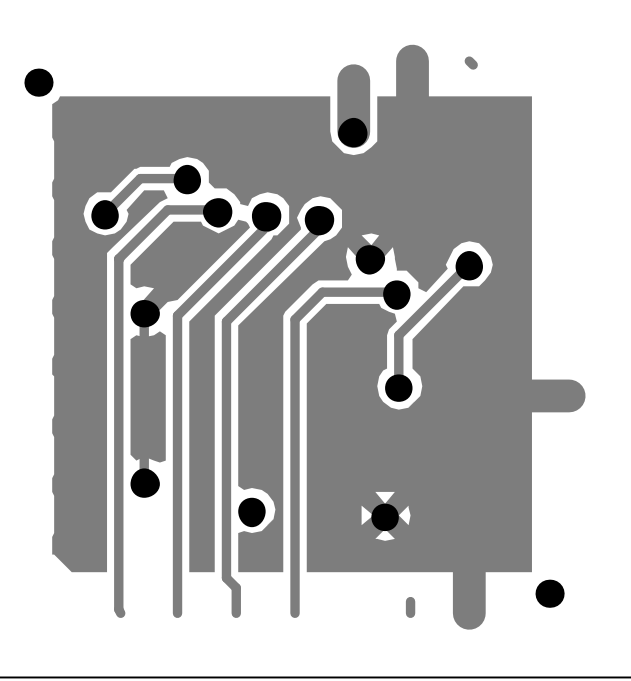

## Evaluates: MAX21000 Gyroscope

### <span id="page-35-0"></span>**Ordering Information**

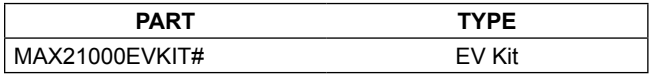

#*Denotes RoHS compliant.*

## Evaluates: MAX21000 Gyroscope

#### **Revision History**

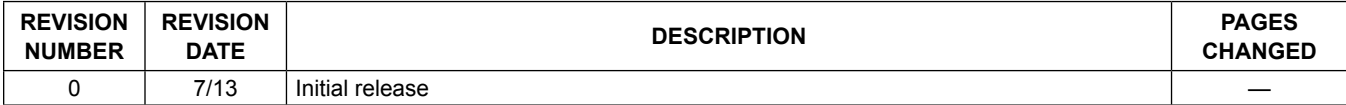

For pricing, delivery, and ordering information, please contact Maxim Direct at 1-888-629-4642, or visit Maxim Integrated's website at www.maximintegrated.com.

*Maxim Integrated cannot assume responsibility for use of any circuitry other than circuitry entirely embodied in a Maxim Integrated product. No circuit patent licenses are implied. Maxim Integrated reserves the right to change the circuitry and specifications without notice at any time.*